## **NEC Express5800シリーズ Express5800/B120a-d**

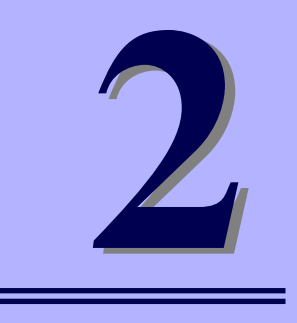

**ハードウェア編**

本装置のハードウェアについて説明します。

#### 「各部の名称と機能」(118ページ)

本体の各部の名称と機能についてパーツ単位に説明しています。

#### 「ハードウェアのセットアップ」(128ページ)

ラックマウント筐体への本製品と取り付け手順、コネクタへの接続について説 明しています。

#### 「基本的な操作」(134ページ)

電源のONやOFFの方法およびフロッピーディスクやDVDのセット方法などに ついて説明しています。

#### 「内蔵オプションの取り付け」(140ページ)

別売の内蔵型オプションを取り付けるときにご覧ください。

#### 「システムBIOSのセットアップ (SETUP)」(160ページ)

CPUブレードに搭載されている専用のユーティリティを使ったBIOSの設定方 法について説明しています。

#### 「リセットと強制電源OFF」(194ページ)

CPUブレードをリセットする方法と電源を強制的にOFFする方法について説明 します。

# **各部の名称と機能**

本装置の各部の名称を次に示します。

# **CPUブレード**

CPUブレードの各部の名称と取り付け位置、機能について説明します。

## CPUブレード本体

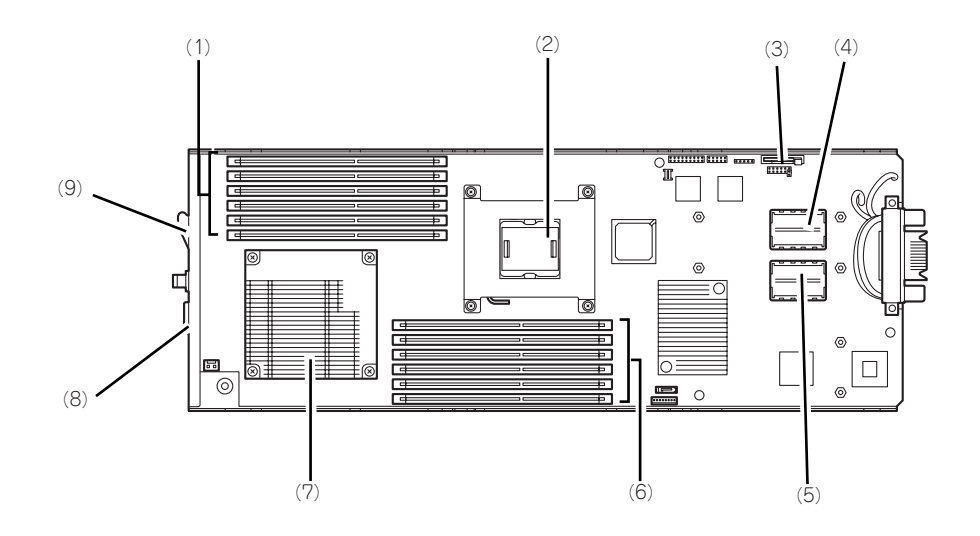

- (1) DIMMソケット(CPU#1) 上からCPU1\_DIMM1, CPU1\_DIMM4, CPU1\_DIMM2, CPU1\_DIMM5, CPU1\_DIMM3, CPU1\_DIMM6。
- (2) ソケットカバー この下にプロセッサ#2 (CPU#2) が実装されま す。
- (3) リチウムバッテリ
- (4) メザニン拡張スロット(タイプ2) ブレード用メザニンカードを取り付けるためのス ロット。スロット番号は「MEZ2」。
- (5) メザニン拡張スロット(タイプ1) ブレード用メザニンカードを取り付けるためのス ロット。スロット番号は「MEZ1」。
- (6) DIMMソケット(CPU#2) 下からCPU2\_DIMM1, CPU2\_DIMM4, CPU2\_DIMM2, CPU2\_DIMM5, CPU2\_DIMM3,
- CPU2\_DIMM6。 (7) ヒートシンク この下にプロセッサ#1 (CPU#1) が実装されま す。
- (8) SUV接続用コネクタ
- (9) イジェクトレバー

### CPUブレードアクセス面

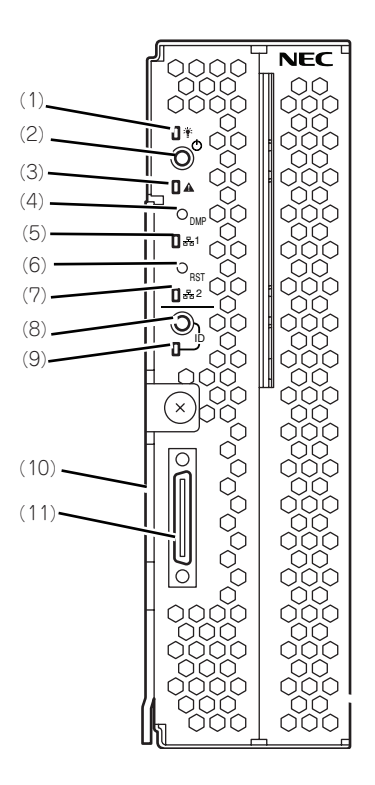

(1) POWERランプ

電源をONにすると緑色に点灯する。また、電源 OFF時に電源ユニットから電力が供給されていれ ば、アンバー色に点灯する。

- (2) POWERスイッチ CPUブレード単体の電源をON/OFFするスイッ チ。4秒以上押し続けると強制的に電源をOFFに する。
- (3) STATUSランプ(緑色/アンバー色/赤色) CPUブレードの状態を表示するランプ。ランプの 表示と意味についてはこの後の「ランプ表示」を 参照。
- (4) DUMPスイッチ 押すとメモリダンプを実行する。
- (5) LAN1 Link/Accessランプ(緑色) LANポート1がネットワークと接続されていると きに点灯し、送受信を行っているときに点滅す る。
- (6) RESETスイッチ 押すとCPUブレードをリセットする。
- (7) LAN2 Link/Accessランプ (緑色) LANポート2がネットワークと接続されていると きに点灯し、送受信を行っているときに点滅す る。

(8) IDスイッチ

IDランプをON/OFFさせるスイッチ。

(9) IDランプ

装置を識別するためのランプ。スイッチまたはソ フトウェアのコマンドにより点灯する。

ESMPRO/ServerManagerから認識コマンドを受 け取った場合は点滅し、IDスイッチを押した場合 は点灯する。

EXPRESSSCOPEエンジン2(BMC)のリモート制 御を使用しても、装置のIDボタン同様の動作を行 うことが可能です。

#### (10)イジェクトレバー

CPUブレードをブレード収納ユニットから取り出 す際のレバー。

#### (11)SUVコネクタ

各種信号が入出力されるコネクタ。別売、もしく はブレード収納ユニット(SIGMABLADE)に添付 の「K410-150(00)SUVケーブル」が接続され る。

装置外観

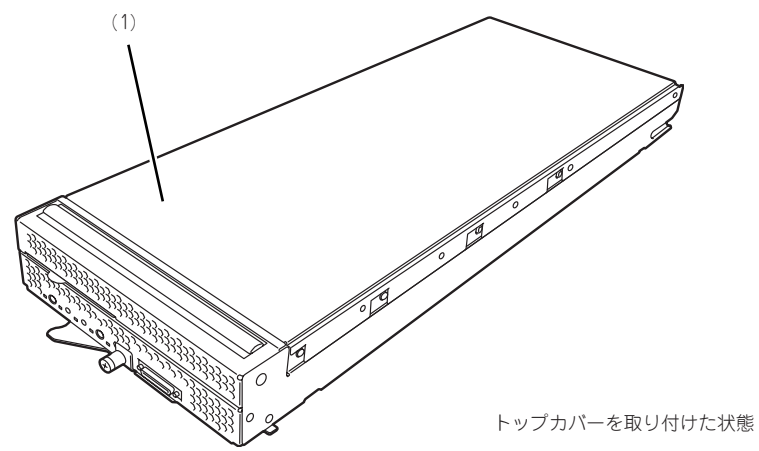

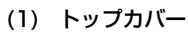

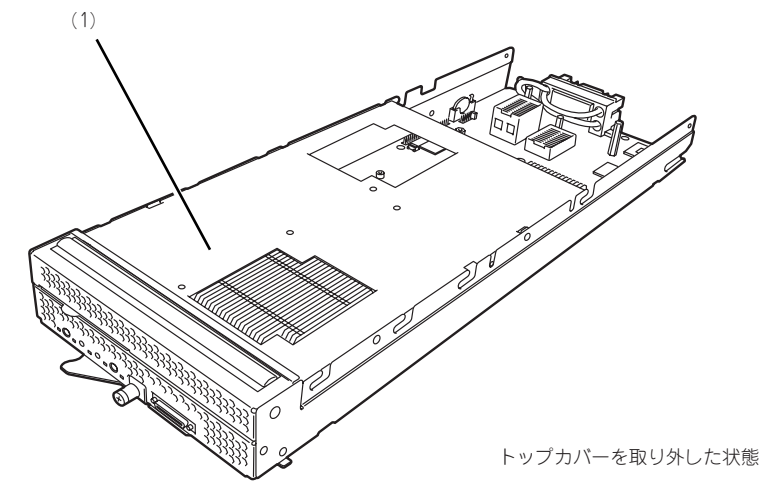

(1) エアーダクトカバー

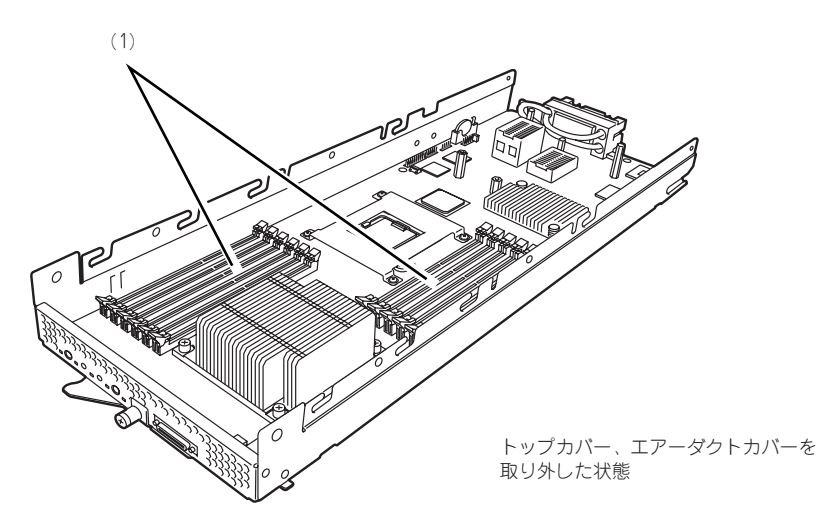

# **ランプ表示**

CPUブレードやその他デバイスにあるランプの位置と表示の意味について説明します。

## CPUブレード

CPUブレードには、5つのランプがあります。

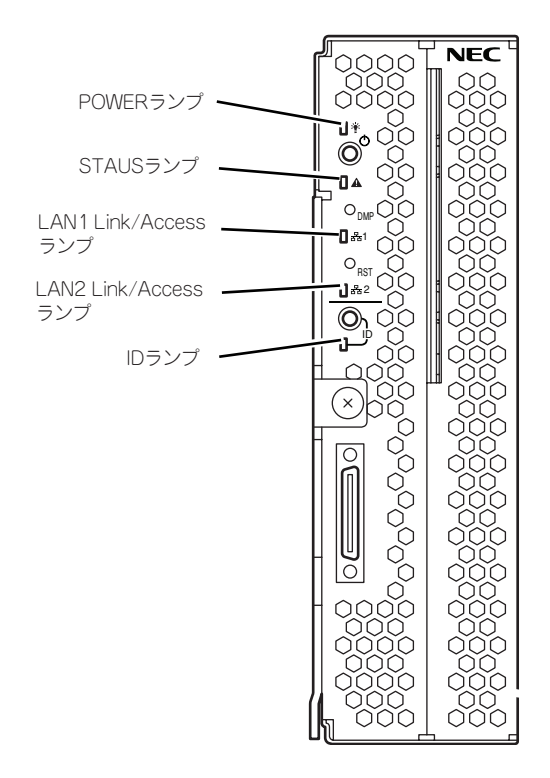

POWERランプ

CPUブレードの電源がONの間、緑色に点灯しています。CPUブレードの電源OFF時、電源ユ ニットから電源が供給されていれば、アンバー色に点灯します。電源が供給されていないとき は消灯します。

### STATUSランプ

CPUブレードが正常に動作している間はSTATUSランプは緑色に点灯します。STATUSラン プが、アンバー色/赤色に点滅しているときは、システムになんらかの異常が起きたことを示 します。さらに、STATUSランプがアンバー色/赤色に点滅している時は、仮想LCD表示に より、詳細な意味を判別することが可能です。仮想LCDは、EXPRESSSCOPEエンジン2(BMC) のWebブラウザ、またはESMPRO/ServerManagerで参照可能です。 次にSTATUSランプ、仮想LCDの表示の状態とその意味、対処方法を示します。 異常が起きたときは保守サービス会社に連絡してください。

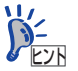

ESMPROをインストールしておくとエラーログを参照することで故障の原因 ヒント を確認することができます。

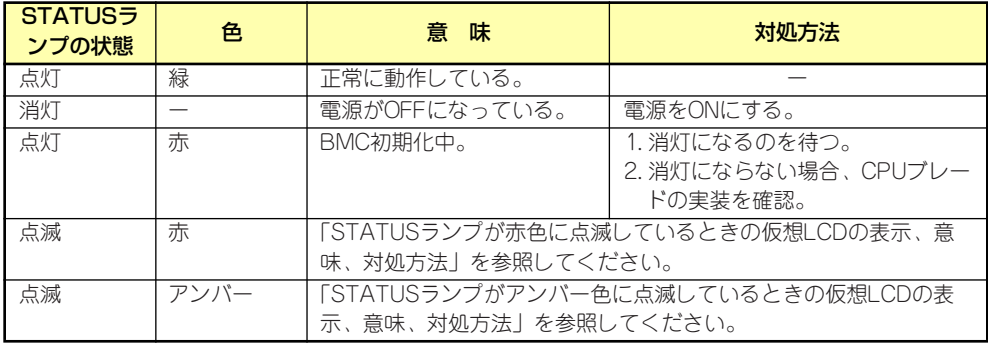

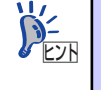

STATUSランプのアンバー色/赤色の点滅中に電源OFFを行った場合、一部の 要因を除きSTATUS ランプの表示は保持されます。この後の電源ON で、 STATUSランプは緑色に復旧します。

● STATUSランプが赤色に点滅しているときの仮想LCDの表示、意味、対処方法

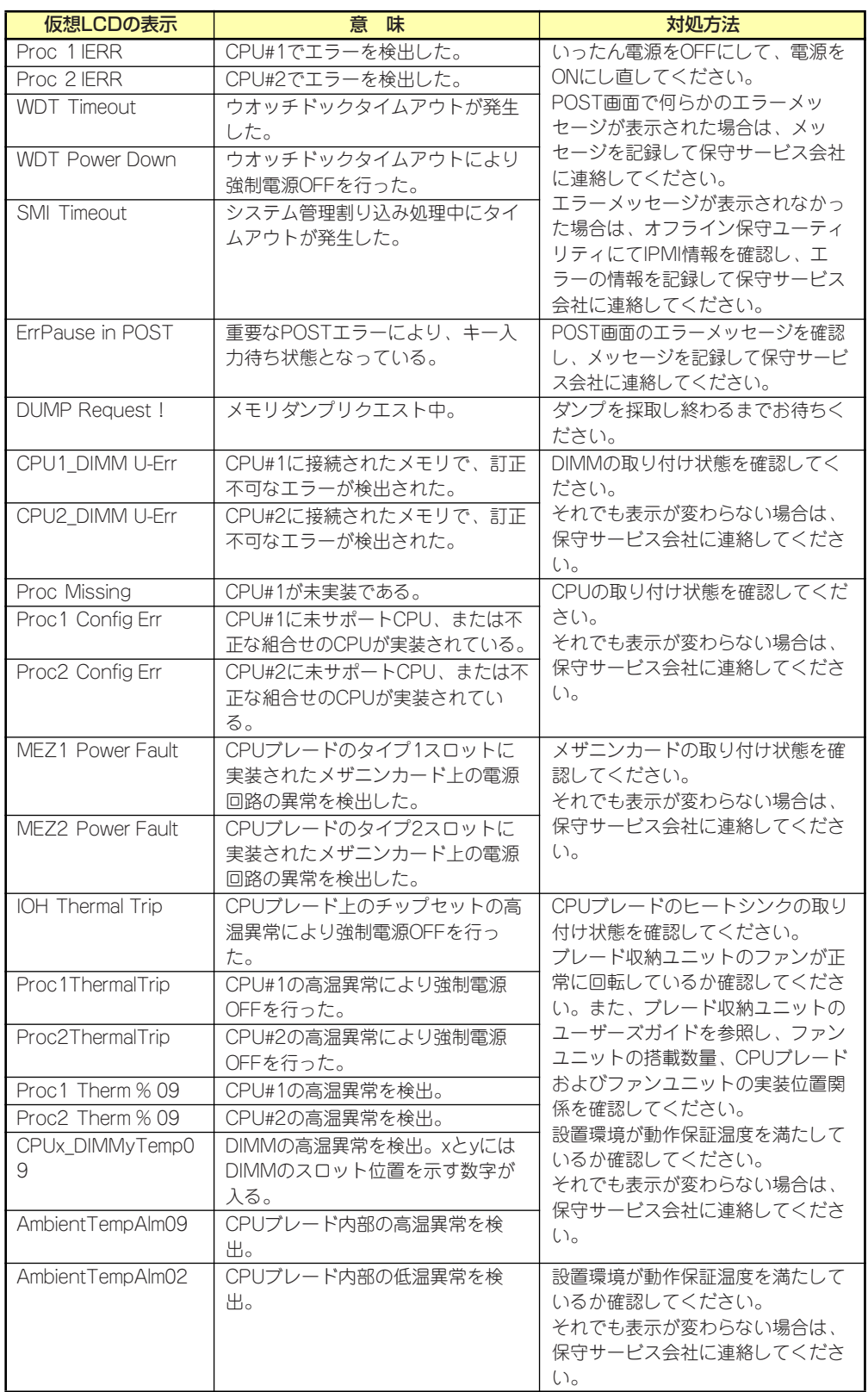

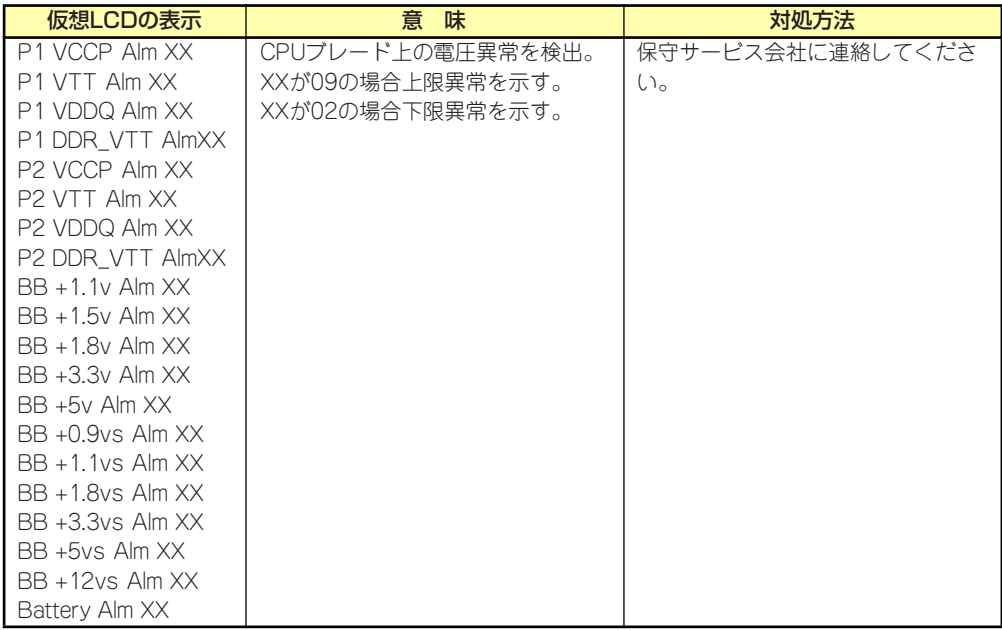

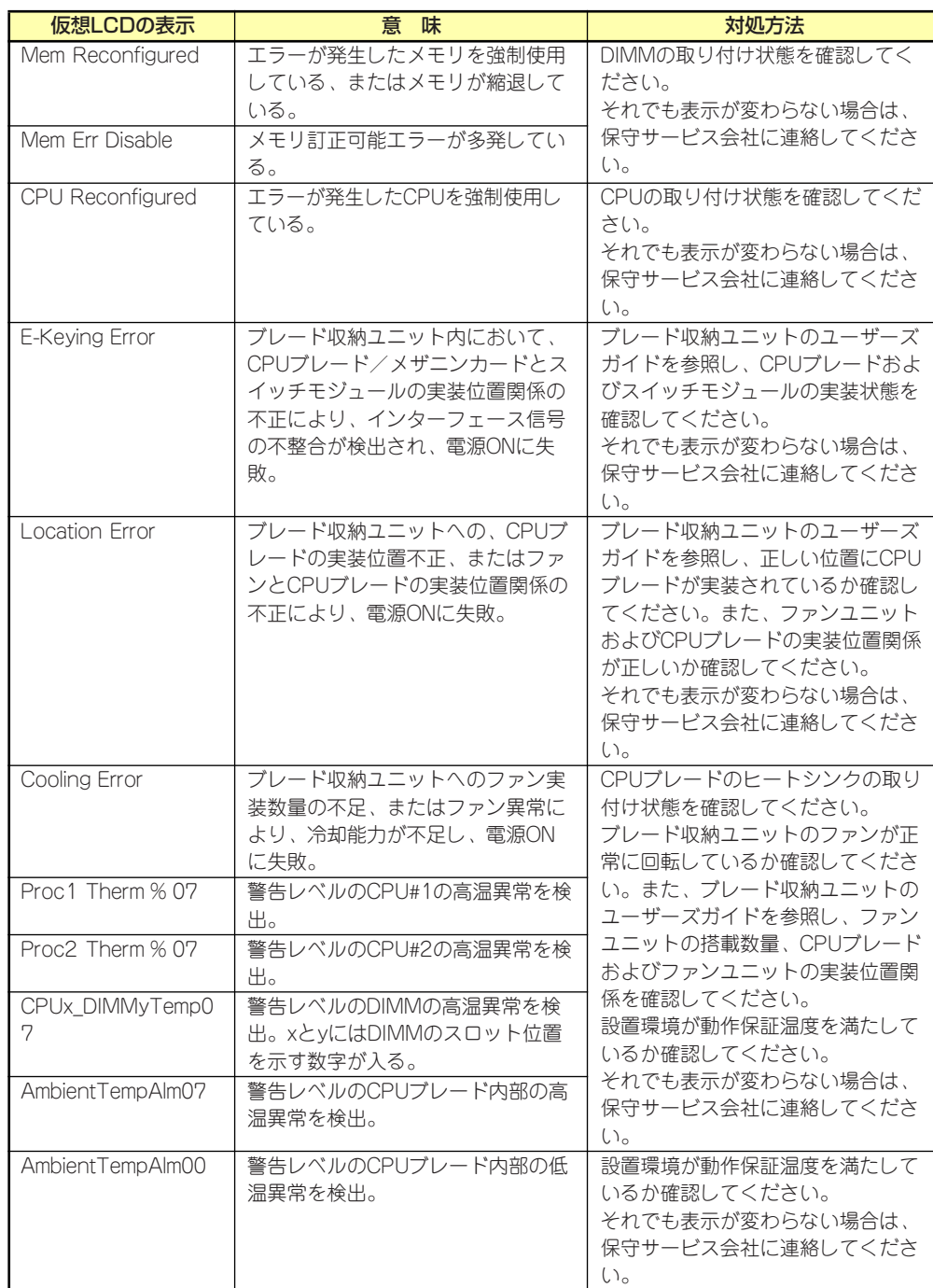

### ⓦ STATUSランプがアンバー色に点滅しているときの仮想LCDの表示、意味、対処方法

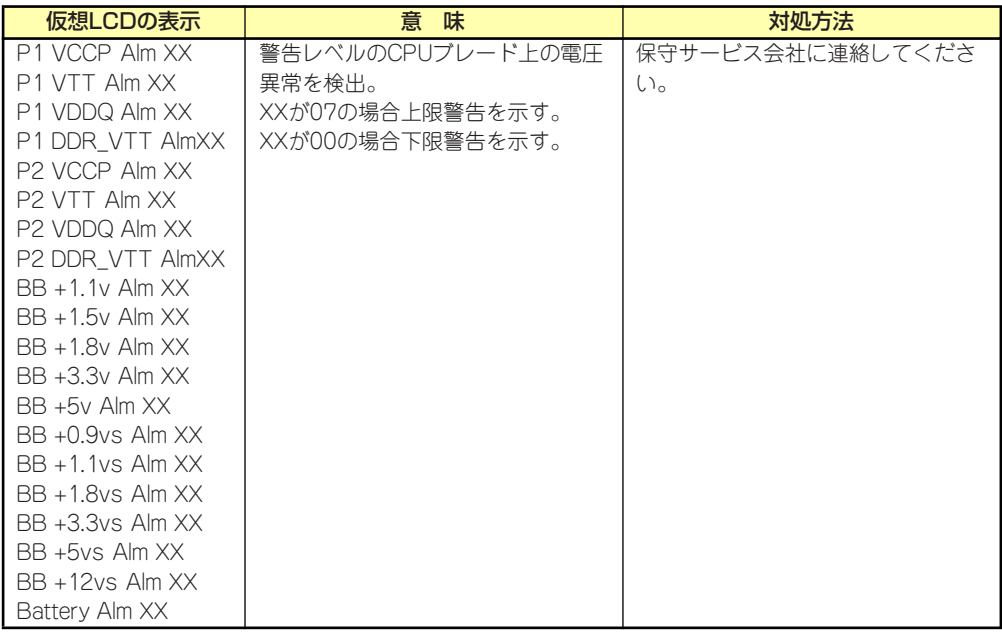

### LAN(1・2)Link/Accessランプ

それぞれのLANポートにおいて、送受信を行うと点滅します。なお、CPUブレードに給電さ れ、LANケーブル接続によりリンクが確立している場合は、リンクが確立しているLANラン プが点灯します。LANポートの物理的な接続制御はEMカードおよびブレード収納ユニット (SIGMABLADE)のスイッチモジュール用スロットに実装されているスイッチモジュールによ り行われます。

LANポートの接続状態を確認される場合は、EMカード、およびスイッチモジュール用スロッ トに実装されているスイッチモジュールのユーザーズガイドも併せて参照してください。

### IDランプ

本体前面にあるIDスイッチを押すと点灯し、もう一度押すと消灯します。複数台の装置がラッ クに搭載された中から特定の装置を識別したいときなどに使用することができます。メンテナ ンスのときなどに、このランプを点灯させておくと、対象装置を間違えずに作業することがで きます。

IDスイッチを押した場合は点灯し、管理ソフトウェア (ESMPRO/ServerManager) から認 識コマンドを受け取った場合は、点滅します。

EXPRESSSCOPEエンジン2(BMC)のリモート制御を使用しても、装置のIDボタン同様の動 作を行うことが可能です。

# **ハードウェアのセットアップ**

本製品を取り付けて、電源をONにすることができる状態になるまでを説明します。本製品を 取り付け後、オペレーティングシステムなどのシステムのセットアップをします。詳しくは導 入編を参照してください。

# **CPUブレードの取り付けの前に**

CPUブレードの取り付けの前に、CPUブレードのMACアドレスの確認を行うようにしてください。

### MACアドレスの確認

MACアドレスはネットワーク固有のアドレスで12桁の英数字で表されます。CPUブレードは 2つのMACアドレスを持っています。取り付けの前にMACアドレスを確認してください。 MACアドレスは下図に示す位置に記載されています。

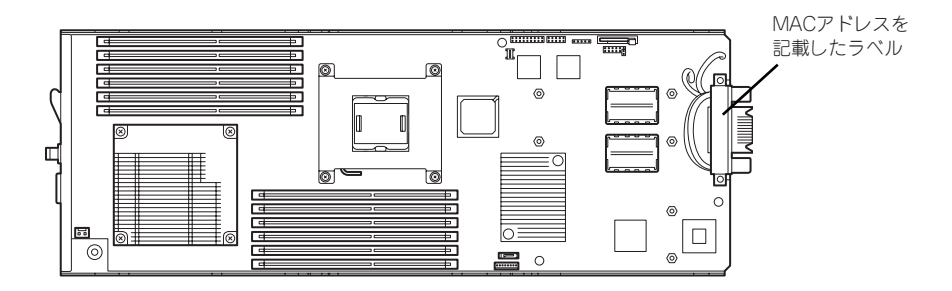

記載されているMACアドレスの末尾の数字/アルファベットによってLANポートのアドレス が変わります。

記載されているアドレスの末尾の数字/アルファベットが偶数またはA,C,Eの場合: LANポート1のMACアドレスは、記載されたMACアドレス LANポート2のMACアドレスは、記載されたMACアドレスに+1したもの

記載されているアドレスの末尾の数字/アルファベットが奇数またはB,D,Fの場合: LANポート1のMACアドレスは、記載されたMACアドレスに+1したもの LANポート2のMACアドレスは、記載されたMACアドレスに+2したもの

MACアドレスは、WindowsまたはLinuxのコマンドからも確認することができます。

#### **Windows**

コマンドプロンプトまたはスタートメニューの [ファイル名を指定して実行] から、 「ipconfig /all」と入力して表示される物理アドレス部分を参照してください。

#### **Linux**

プロンプトで「ifconfig」と入力して表示される「HWaddr」を参照してください。

EXPRESSSCOPEエンジン2(BMC)のリモート制御を使用しても確認可能です。

### メモリの取り付け

モデルによっては、メモリが搭載されていないものがあります。この後にある「内蔵オプショ ンの取り付け」を参照してメモリを取り付けてください。

# **CPUブレードの取り付け**

CPUブレードは専用のブレード収納ユニットに取り付けます。ブレード収納ユニットの設置 場所や取り付けについて、ならびにCPUブレードの取付方法については、ブレード収納ユニッ トに添付の説明書を参照してください。

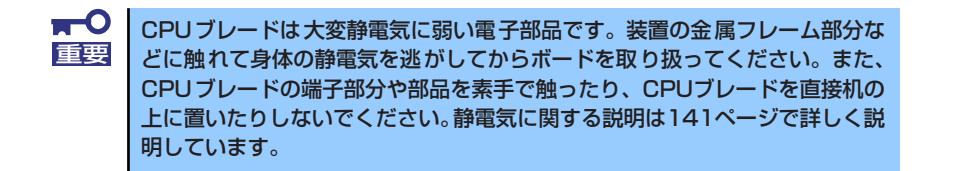

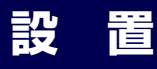

装置と周辺装置を接続します。

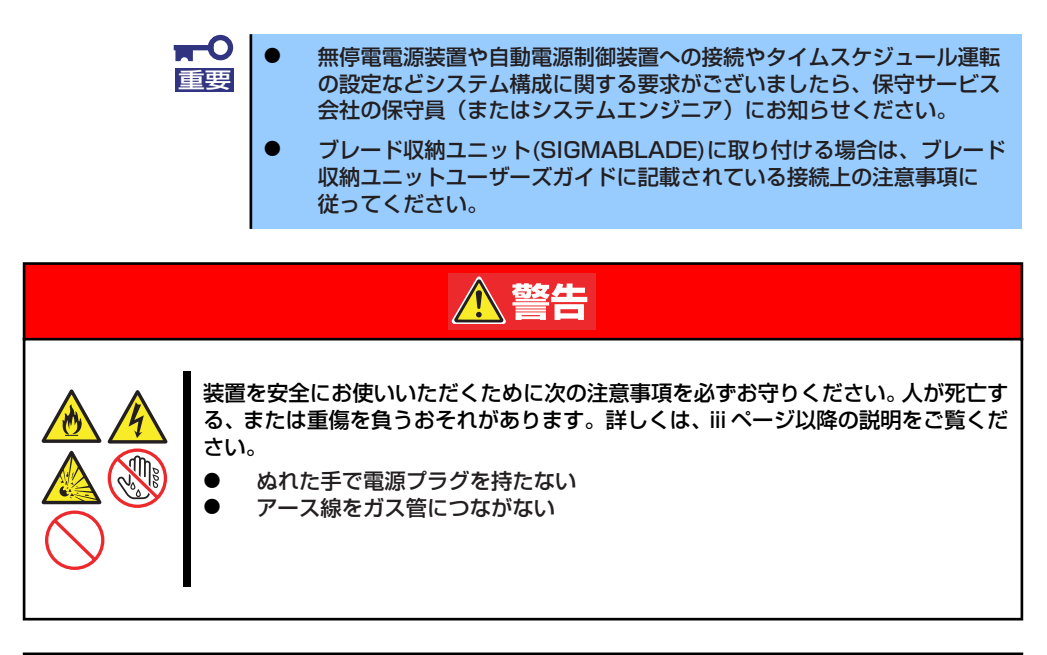

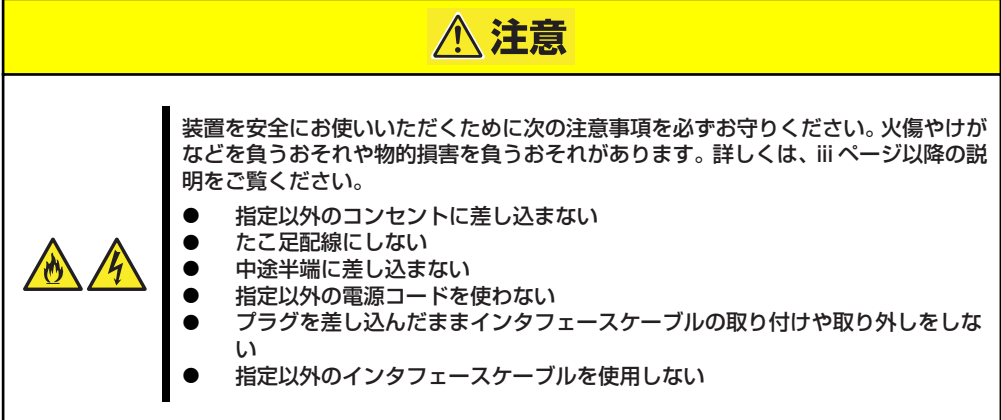

日常の運用では、CPUブレードにケーブルを接続する必要はありません。CPUブレードにあ るUSBポートやシリアルポート、VGAポートに接続する必要があるのは次の場合です。

- SIGMABLADE-H(N8405-024/024A/034/034A)に実装した状態で、OSインストール を行う場合
- ⓦ 本製品をN8405-016/016A/016B/040/040A ブレード収納ユニットに実装した状態 でFlash FDDを使用する場合
- 保守作業を行う場合
- ⓦ BIOS/各種FWのアップデートを行う場合

CPUブレードに接続するケーブルは、別売のK410-150(00)SUVケーブル(ブレード収納ユ ニット(SIGMABLADE)には標準添付されています)のみです。

別売のK410-150(00)SUVケーブルの先には、USBとシリアルインタフェース、モニタ接続用 コネクタが付いています。それぞれのデバイスに接続してください。

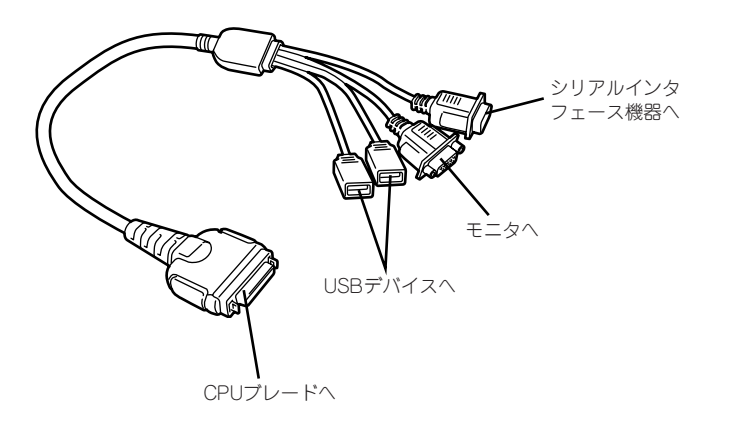

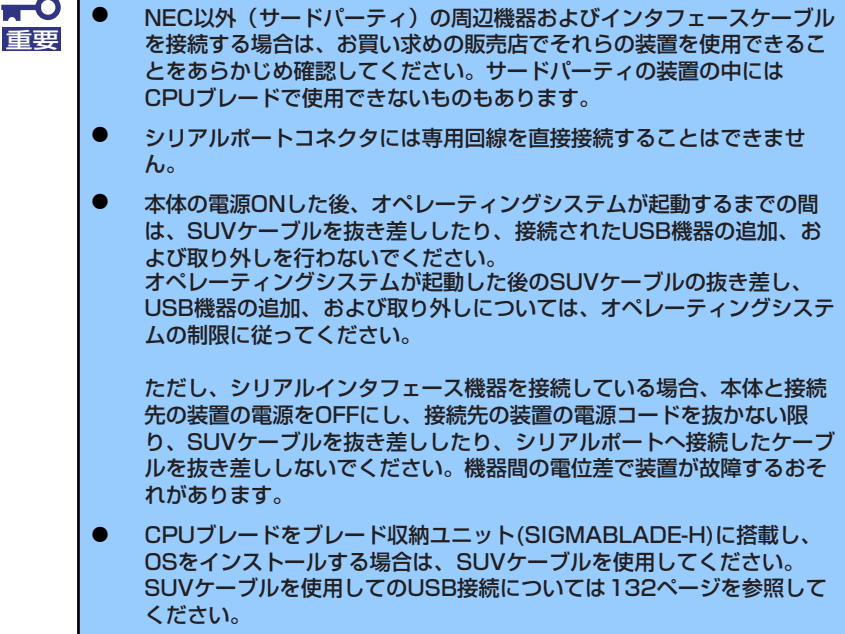

### 別売のK410-150(00)SUVケーブルを使用してのUSB接続について

フロッピーディスクドライブや外付けDVD-ROMドライブ、キーボード、マウスを同時に接続 する場合は、下図のように接続してください。(SUVケーブルは、ブレード収納ユニットに標 準添付のもの、もしくは別売のK410-150(00)SUVケーブルを使用してください。)ただし、 ブレード収納ユニットのKVM選択機能を使用して、ブレード収納ユニットに接続されたディ スプレイ、キーボード、マウスをご使用になる場合は、SUVケーブル経由でそれらのデバイ スを接続しないでください。

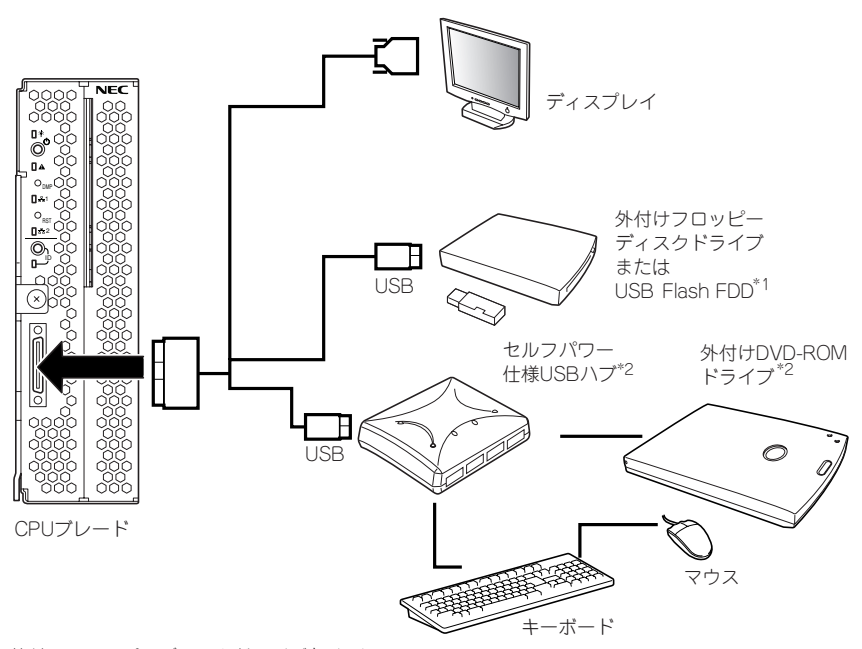

- \*1 外付けフロッピーディスクドライブとFlash FDDは同時に接続しないでください。
- \*2 本装置がサポートするUSBハブおよび外付 けDVD-ROMドライブを使用してください。

### SSU(サーバスイッチユニット)経由 106キーボード使用設定

SSU経由で106キーボードを接続し、システムのインストールを行うと106キーボードが 101 キーボードとして認識され、システムに登録されます。

そこで、アップデートを行い、101キーボードとして登録されている情報を106キーボードに 変更し、SSU経由で106キーボードを使用できるように情報を変更します。

アップデートの手順を以下に説明します。

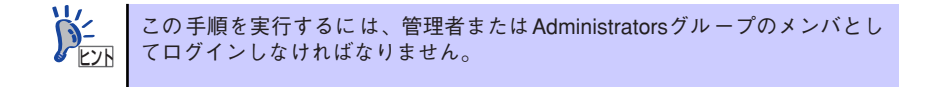

1. 「EXPRESSBUILDER」DVDに格納されているSsu106¥update.exeを実行す る。

セットアップ画面が表示されます。

2. [OK]をクリックする。

アップデートが終了すると、システ ムの再起動を促すメッセージボック スが表示されます。

3. [OK]をクリックし、システムを再 起動する。

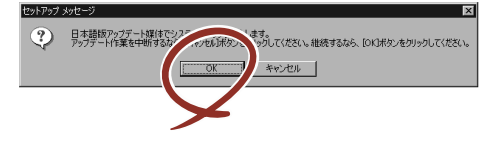

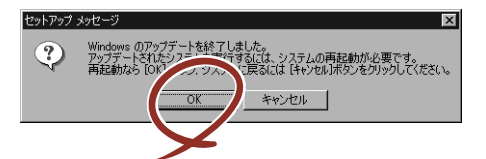

アップデートでの修正内容は、システムの再起動後に有効となります。

ネットワークへの接続について

ネットワークへの接続は、ブレード収納ユニットを通じて行われます。 実装するブレード収納ユニットのユーザーズガイドを参照してください。

# **基本的な操作**

CPUブレードの基本的な操作の方法について説明します。

# **電源のON**

電源をONにするには次の3つの方法があります。ディスプレイ装置およびCPUブレードに接 続している周辺機器の電源をONにしてからそれぞれの方法で電源をONにしてください。

> $\blacksquare$ 重要

CPUブレードの電源ON操作は、POWERスイッチやリモートパワーオンのい ずれの場合も、CPUブレードへの電源供給開始後(CPUブレードのPOWERラ ンプがアンバー色に点灯後)、30秒以上経過してから行ってください。30秒 以内に電源ON操作を行うと、電源がONにならない場合があります。この場 合、CPUブレードへの電源供給を確認後、POWERスイッチにて電源ONを 行ってください。

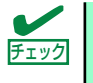

無停電電源装置(UPS)などの電源制御装置にブレード収納ユニットの電源 コードを接続している場合は、電源制御装置の電源がONになっていることを 確認してください。

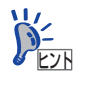

本体に電源が供給されてから約30秒間、ハードウェアの初期診断を始めます。 初期診断中はPOWERスイッチは機能しません。本体を取り付けた直後、本体 に電源が供給された直後は約30秒ほど時間をおいてから本体の電源をONして ください。

### CPUブレードからの電源ON

CPUブレードのパネルにあるPOWERスイッチを押します(CPUブレードのPOWERランプが 緑色に点灯します)。

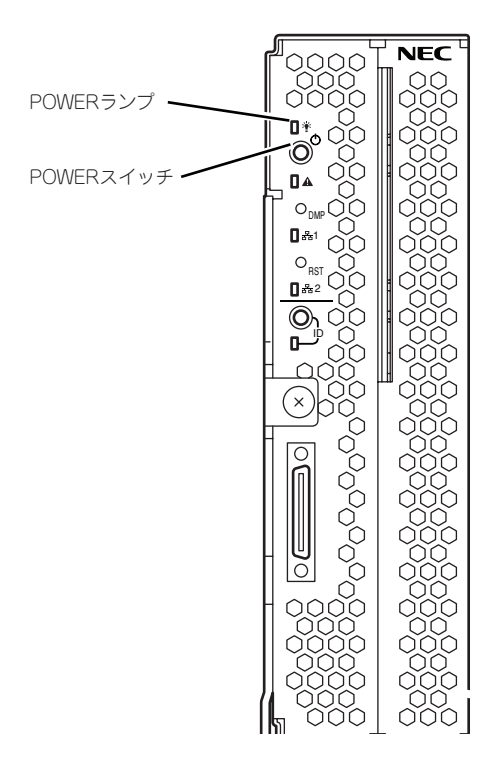

### ネットワーク・シリアルポートからの電源ON

CPUブレードのBIOS設定で、ネットワークからパケットを受信したり、シリアルポートに接 続しているモデム経由で自動的に電源をONにすることもできます。 BIOS SETUPユーティリティの「System Hardware」の「Wake On Events」の設定で指定 することができます。

### リモート制御からの電源ON

EXPRESSSCOPEエンジン2(BMC)のリモート制御を使用して電源をONにすることができま す。

### 電源ON後の動作

電源ON後、CPUブレードにディスプレイ装置を接続している場合は、しばらくするとディス プレイ装置の画面には「NEC」ロゴが表示されます。

「NEC」ロゴを表示している間、CPUブレードは自己診断プログラム(POST)を実行してCPU ブレード自身の診断しています。詳しくはこの後の「POSTのチェック」をご覧ください。 POSTを完了するとOSが起動します。

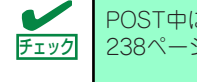

## **POSTのチェック**

POST (Power On Self-Test) は、CPUブレード内に記録されている自己診断機能です。 POSTはCPUブレードの電源をONにすると自動的に実行され、マザーボード、ECCメモリモ ジュール、CPUモジュール、キーボード、マウスなどをチェックします。また、POSTの実行 中に各種のBIOSセットアップユーティリティの起動メッセージなども表示します。

CPUブレードの出荷時の設定ではPOSTを実行している間、ディスプレイ装置には「NEC」ロ ゴが表示されます(CPUブレードにディスプレイ装置を接続している場合)。(<Esc>キーを押 すと、POSTの実行内容が表示されます。)

> BIOSのメニューで<Esc>キーを押さなくても、はじめからPOSTの診断内容を 表示させることができます。「BIOSのコンフィグレーション」の「Advanced (171 ページ)」メニューにある「Boot-time Diagnostic Screen」の設定を 「Enabled」に切り替えてください。 ヒント

POSTの実行内容は常に確認する必要はありません。次の場合にPOST中に表示されるメッ セージを確認してください。

- ブレードサーバの導入時
- 「故障かな?」と思ったとき
- ディスプレイ装置になんらかのエラーメッセージが表示されたとき

### POSTの流れ

次にPOSTで実行される内容を順を追って説明します。

- $\blacksquare$ ⓦ POSTの実行中は、不用意なキー入力やマウスの操作をしないようにし 重要てください。
	- ⓦ システムの構成によっては、ディスプレイの画面に「Press Any Key」 とキー入力を要求するメッセージを表示する場合もあります。これは取 り付けたオプションのボードのBIOSが要求しているためのものです。 オプションの説明書にある説明を確認してから何かキーを押してくださ い。
		- ⓦ オプションのブレード用メザニンカードの取り付け/取り外しをしてか ら電源をONにすると、POSTの実行中に取り付けたボードの構成に誤 りがあることを示すメッセージを表示してPOSTをいったん停止するこ とがあります。

この場合は<F1>キーを押してPOSTを継続させてください。ボードの構 成についての変更/設定は、この後に説明するユーティリティを使って設 定できます。

1. 電源ON後、POSTが起動し、メモリチェックを始めます。CPUブレードにディス プレイ装置を接続している場合は、画面上に搭載メモリのサイズなどのメッセージ が表示されます。CPUブレードに搭載されているメモリの量によっては、メモリ チェックが完了するまでに数分かかる場合もあります。同様に再起動(リブート) した場合など、画面に表示をするのに約1分程の時間がかかる場合があります。

- 2. メモリチェックを終了すると、いくつかのメッセージが表示されます。これらは搭 載しているCPUや接続しているキーボード、マウスなどを検出したことを知らせ るメッセージです。
- 3. しばらくすると、CPUブレードにあるBIOSセットアップユーティリティ 「SETUP」の起動を促すメッセージが画面左下に表示されます。

#### Press <F2> to enter SETUP

CPUブレードを使用する環境にあった設定に変更するときに起動してください。エ ラーメッセージを伴った上記のメッセージが表示された場合を除き、通常では特に 起動して設定を変更する必要はありません(そのまま何も入力せずにいると数秒後 にPOSTを自動的に続けます)。

SETUPを起動するときは、メッセージが表示されている間に<F2>キーを押します。 設定方法やパラメータの機能については、160ページを参照してください。

SETUPを終了すると、CPUブレードは自動的にもう一度はじめからPOSTを実行し ます。

4. オプションボードを接続している場合、オプションボードの情報などを画面に表示 します。

詳しくは、ボードに添付の説明書を参照してください。

5. BIOSセットアップユーティリティ「SETUP」でパスワードの設定をすると、 POSTが正常に終了した後に、パスワードを入力する画面が表示されます。

パスワードの入力は、3回まで行えます。3回とも入力を誤るとシステムを起動でき なくなります。この場合は、CPUブレードの電源をOFFにしてから、約30秒ほど時 間をあけてONにしてCPUブレードを起動し直してください。

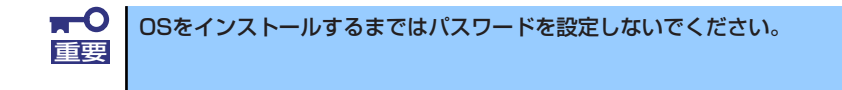

6. POSTを終了するとOSを起動します。

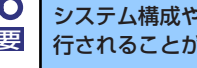

システム構成やEMカードのブート制御機能の設定により、POSTが複数回実 重要 行されることがありますが、問題ありません。

### POSTのエラーメッセージ

POST中にエラーを検出するとディスプレイ装置の画面にエラーメッセージを表示します。エ ラーメッセージについては「運用・保守編」を参照してください。

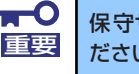

保守サービス会社に連絡するときはディスプレイの表示をメモしておいてく 重要 ださい。アラーム表示は保守を行うときに有用な情報となります。

# **電源のOFF**

電源をOFFにするには次の3つの方法があります。

- OSのシャットダウン操作による電源OFF
- CPUブレードからの電源OFF

CPUブレードのパネルにあるPOWERスイッチを押します。

● リモート制御からの電源OFF

EXPRESSSCOPEエンジン2(BMC)のリモート制御の「OSシャットダウン」を使用して 電源をOFFにすることができます。

電源をOFFにしたCPUブレードのPOWERランプがアンバー色になります。

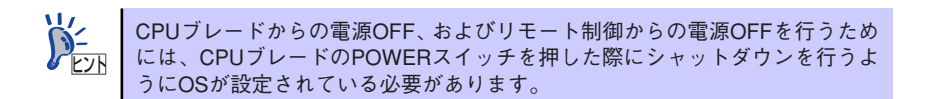

# **デバイスの確認**

複数のデバイスの中から保守をしようとしているデバイスがどれであるかを見分けるために 「IDランプ」を使用します。IDランプは、ブレード収納ユニットに搭載されるブレード機器に あります。IDランプをもとに、ブレード収納ユニットに搭載した複数の機器から保守対象とな るデバイスを特定することができます。

本装置のIDランプはネットワーク上の管理PCからのソフトウェア(ESMPRO/ServerManager) コマンドから青色に点滅させることができます。また、本装置にあるIDスイッチを押すことに よっても点灯します。

EXPRESSSCOPEエンジン2(BMC)のリモート制御を使用しても、装置のIDボタン同様の動作 を行うことが可能です。

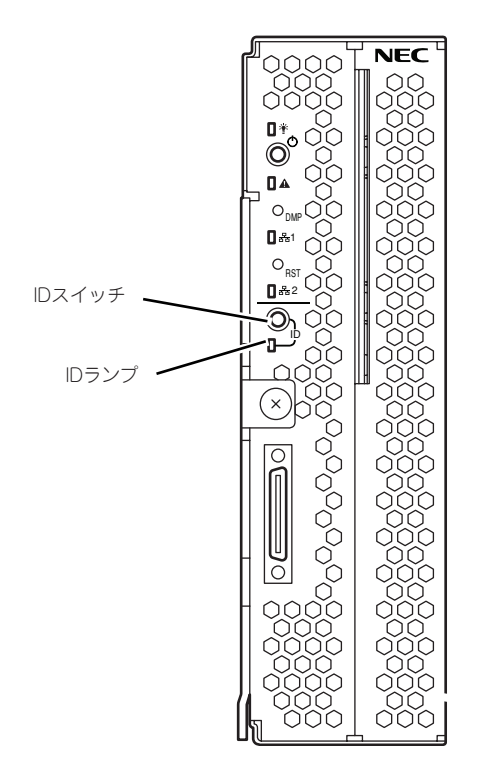

# **内蔵オプションの取り付け**

CPUブレードに取り付けられるオプションの取り付け方法および注意事項について記載して います。

- $\blacksquare$ ⓦ オプションの取り付け/取り外しはお客様個人でも行えますが、この場 重要 合の本体および部品の破損または運用した結果の影響についてはその責 任を負いかねますのでご了承ください。本装置について詳しく、専門的 な知識を持った保守サービス会社の保守員に取り付け/取り外しを行わ せるようお勧めします。 ⓦ オプションおよびケーブルは弊社が指定する部品を使用してください。
	- 指定以外の部品を取り付けた結果起きた装置の誤動作または故障・破損 についての修理は有料となります
	- ⓦ ハードウェア構成を変更した場合も、必ずシステムをアップデートして ください(102ページを参照)。

# **安全上の注意**

安全に正しくオプションの取り付け/取り外しをするために次の注意事項を必ず守ってくださ い。

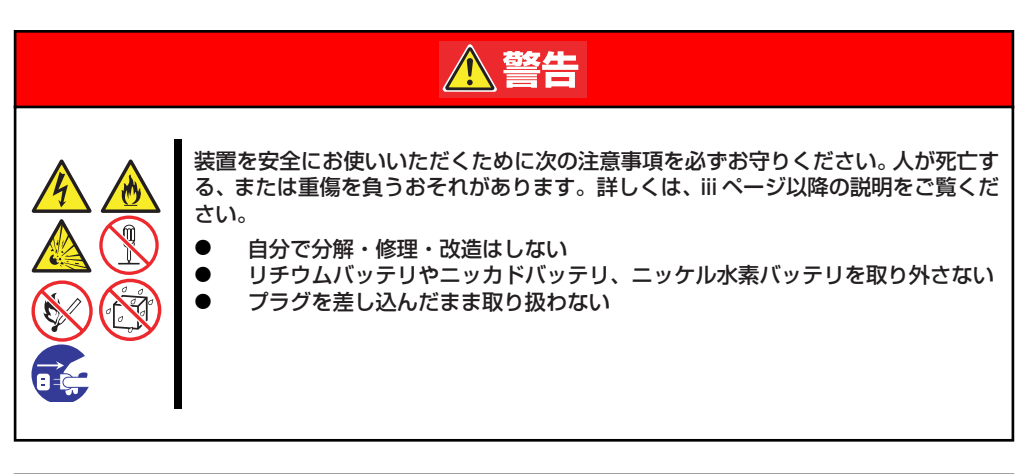

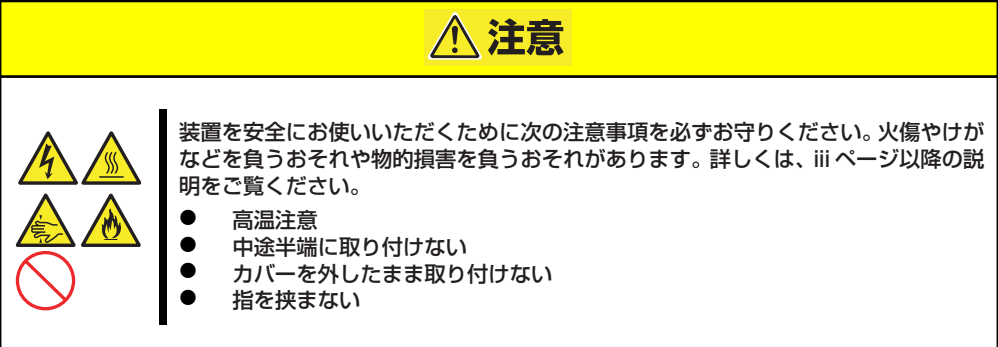

# **静電気対策について**

CPUブレードやブレードサーバを構成する部品は静電気に弱い電子部品で構成されていま す。取り付け/取り外しの際は静電気による製品の故障に十分注意してください。

● リストストラップ (アームバンドや静雷気防止手袋など) の着用

リスト接地ストラップを手首に巻き付けてください。手に入らない場合は部品を触る前 に筐体の塗装されていない金属表面に触れて身体に蓄積された静電気を放電します。 また、作業中は定期的に金属表面に触れて静電気を放電するようにしてください。

- 作業場所の確認
	- 静電気防止処理が施された床、またはコンクリートの上で作業を行います。
	- カーペットなど静電気の発生しやすい場所で作業を行う場合は、静電気防止処理を 行った上で作業を行ってください。
- 作業台の使用

静電気防止マットの上に本体を置き、その上で作業を行ってください。

- 着衣
	- ウールや化学繊維でできた服を身につけて作業を行わないでください。
	- 静電気防止靴を履いて作業を行ってください。
	- 取り付け前に貴金属(指輪や腕輪、時計など)を外してください。
- 部品の取り扱い
	- 取り付ける部品は本体に組み込むまで静電気防止用の袋に入れておいてください。
	- 各部品の縁の部分を持ち、端子や実装部品に触れないでください。
	- 部品を保管・運搬する場合は、静電気防止用の袋などに入れてください。

# **取り付け/取り外し後の確認**

オプションの増設や部品の取り外しをした後は、次の点について確認してください。

#### ⓦ 取り外した部品を元どおりに取り付ける

増設や取り外しの際に取り外した部品やケーブルは元どおりに取り付けてください。取 り付けを忘れたり、ケーブルを引き抜いたままにして組み立てると誤動作の原因となり ます。

#### 装置内部に部品やネジを置き忘れていないか確認する

特にネジなどの導電性の部品を置き忘れていないことを確認してください。導電性の部 品がマザーボード上やケーブル端子部分に置かれたまま電源をONにすると誤動作の原 因となります。

#### ⓦ 装置内部の冷却効果について確認する

内部に配線したケーブルが冷却用の穴をふさいでいないことを確認してください。冷却 効果を失うと装置内部の温度の上昇により誤動作を引き起こします。

#### ⓦ ツールを使って動作の確認をする

増設したデバイスによっては、診断ユーティリティやBIOSセットアップユーティリティ などのツールを使って正しく取り付けられていることを確認しなければいけないものが あります。それぞれのデバイスの増設手順で詳しく説明しています。参照してください。

# **取り付け/取り外しの準備**

CPUブレードに搭載するオプションやハードディスクドライブの取り付け/取り外しは、本体 をブレード収納ユニットに取り付けてある場合は、ブレード収納ユニットから本体の取り外し が必要です。詳しくは、前述の「ハードウェアのセットアップ」を参照してください。

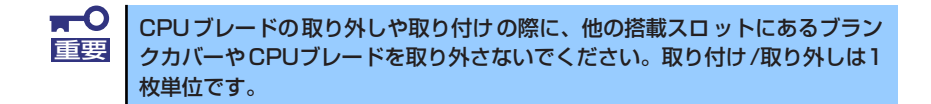

# **プロセッサー (CPU)**

標準装備のCPU(Intel® Xeon® Processor)に加えて、もう1つCPUを増設し、マルチプロ セッサシステムで運用することができます。

- $\blacksquare$ ⓦ 増設するCPUは、すでに取り付けられているCPUと同じ仕様(コア電 重要 圧やクロックなど)のものでなければいけません。
	- ⓦ CPUは大変静電気に弱い電子部品です。装置の金属フレーム部分など に触れて身体の静電気を逃がしてからボードを取り扱ってください。ま た、CPUの端子部分や部品を素手で触ったり、CPUを直接机の上に置 いたりしないでください。静電気に関する説明は141ページで詳しく説 明しています。
	- 取り付け後の確認ができるまではシステムへの運用は控えてください。
	- NECで指定していないCPUを使用しないでください。サードパーティ のCPUなどを取り付けると、CPUだけでなく本体が故障するおそれが あります。また、これらの製品が原因となった故障や破損についての修 理は保証期間中でも有料となります。

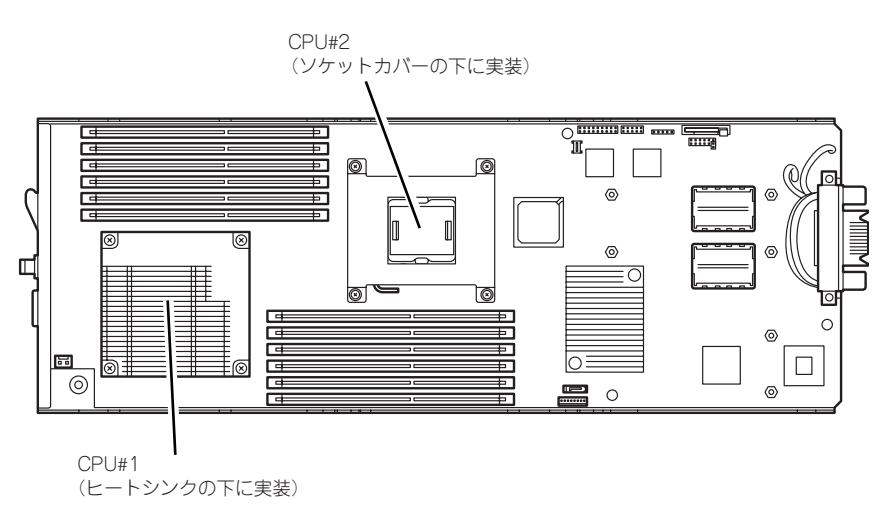

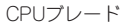

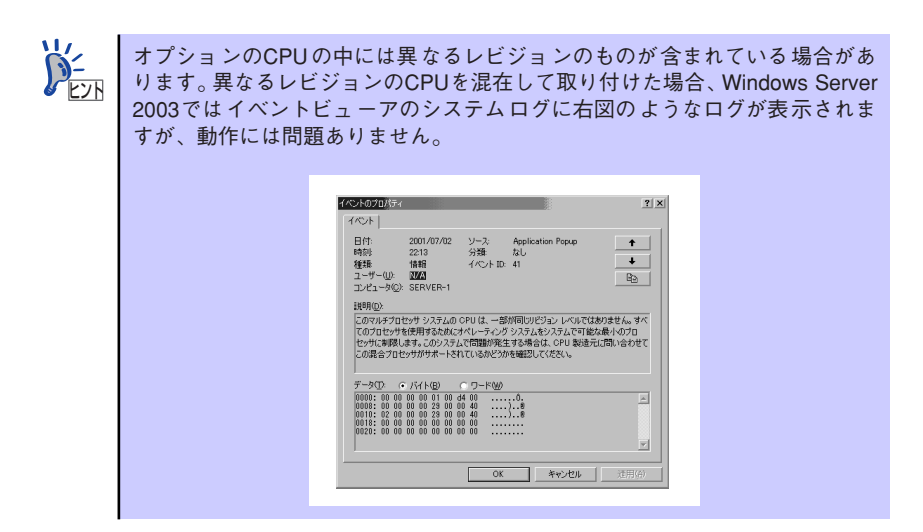

### 取り付け

次の手順に従ってCPUを取り付けます。

- 1. 取り外すCPUブレードのシャットダウン処理をした後、CPUブレードの電源を OFFにする。
- 2. CPUブレードをブレード収納ユニットから取り出す。 ブレード収納ユニットのユーザーズガイドを参照してください。
- 3. CPUブレードをほこりが少なく、静電気防止が施されたシートの上に置く。
- 4. トップカバーを固定しているネジ (2本)を外す。

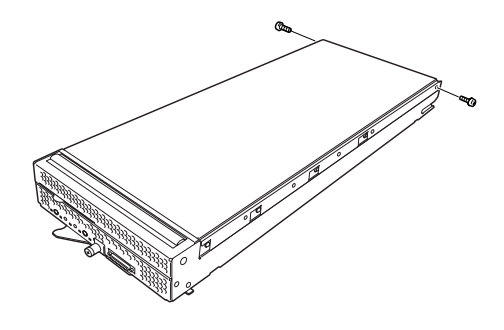

5. カバーをしっかりと持ち、背面側 へ少しスライドさせた後、持ち上 げて本体から取り外す。

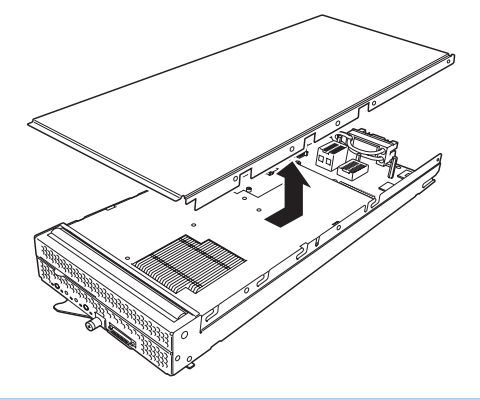

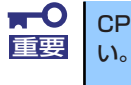

CPUブレード上の電子部品にぶつけないようていねいに取り扱ってくださ

6. エアーダクトカバーを固定してい るネジ(4本)を外す。

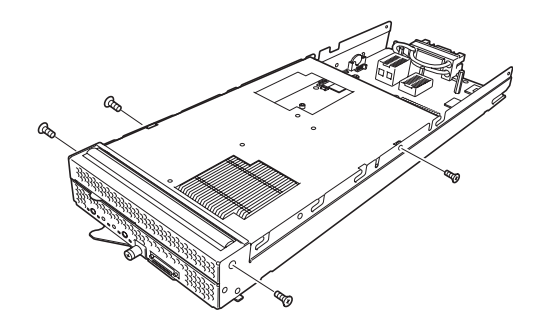

7. カバーをしっかりと持ち、持ち上 げて本体から取り外す。

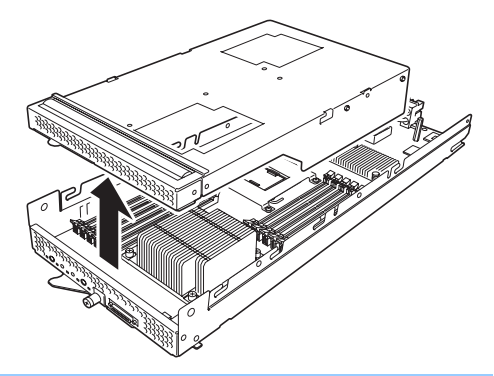

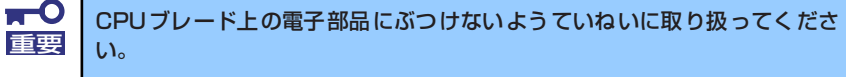

- 8. CPUソケットの位置を確認する。
- 9. 固定用プレートを固定しているネ ジ (4本) を外し、プレートを持 ち上げて本体から取り外す。

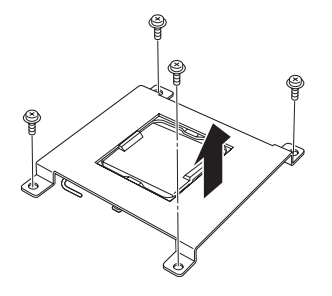

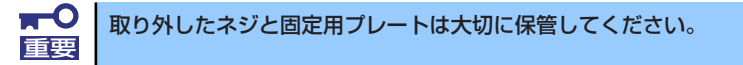

10. ソケットのレバーを持ち上げる。

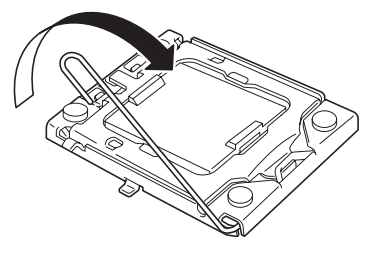

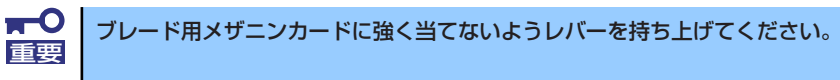

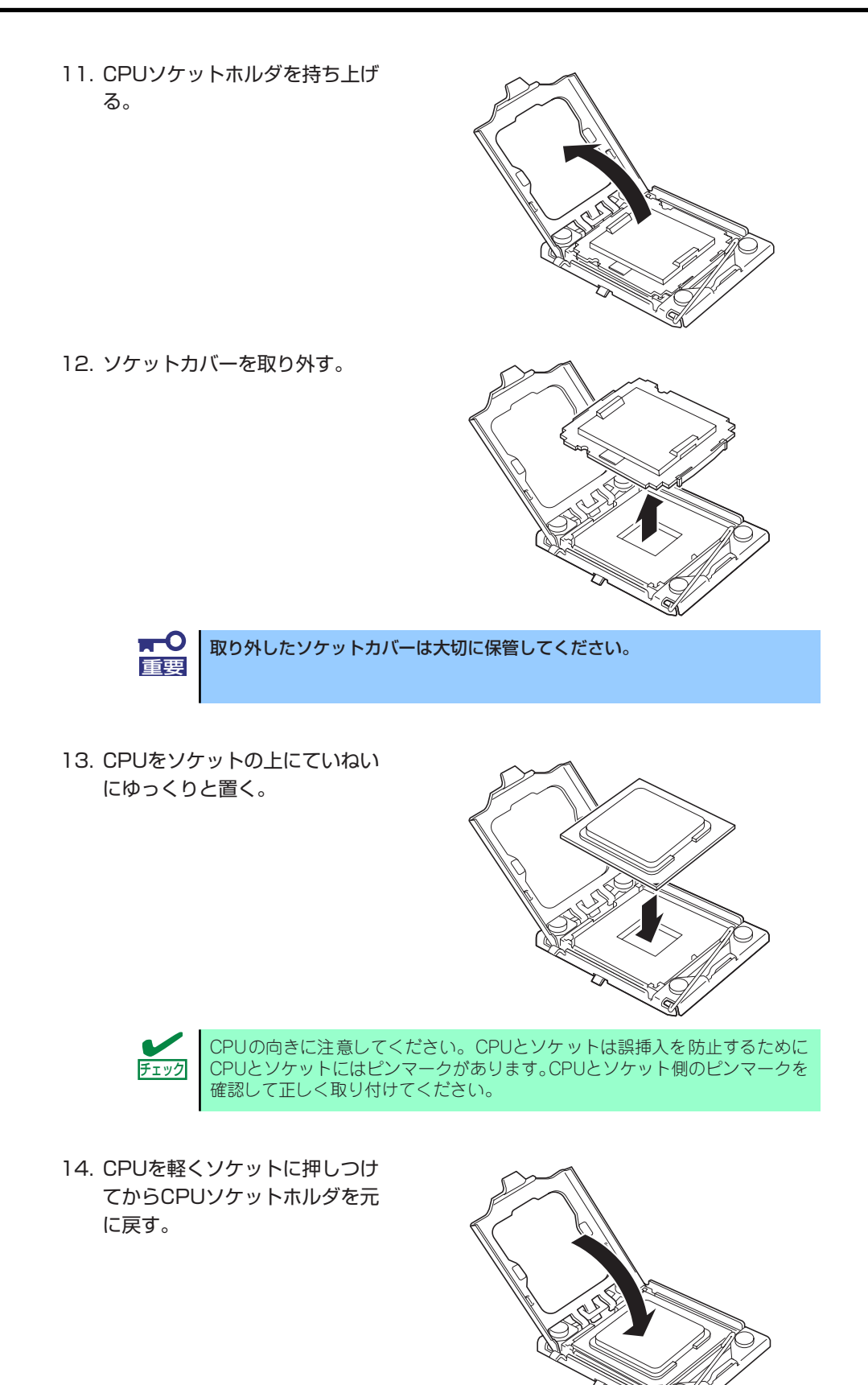

- 15. ソケットのレバーを元の位置に戻 す。
- 16. ヒートシンクをCPUの上に置く。
	- その際は、手でヒートシンク裏の クールシートに触れないように注 意してください。

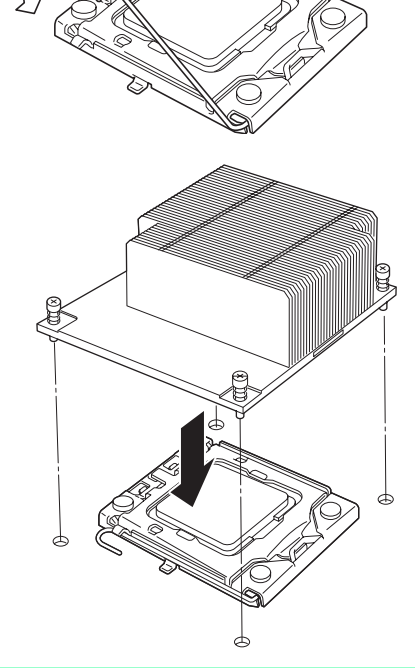

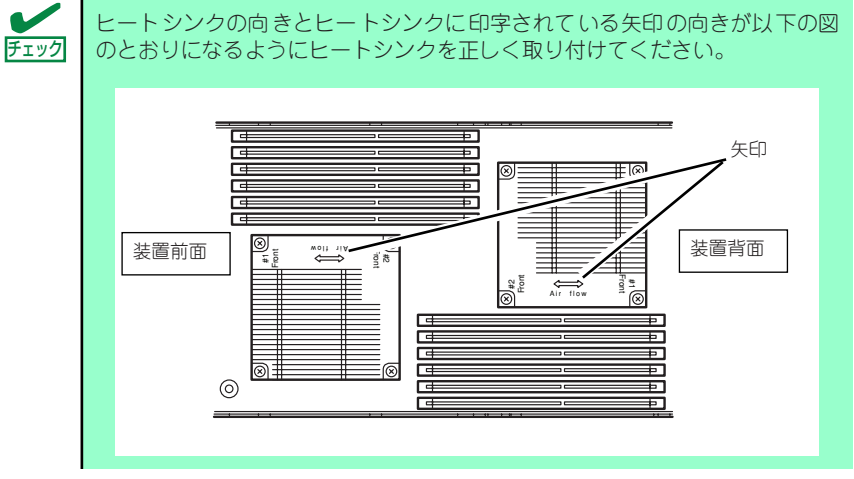

17. ヒートシンクをネジで固定する。

その際は、右図のように対角に一 度仮留めしてCPUソケットと平行 に取り付いていることを確認して から、あらためて対角に締めてく ださい。

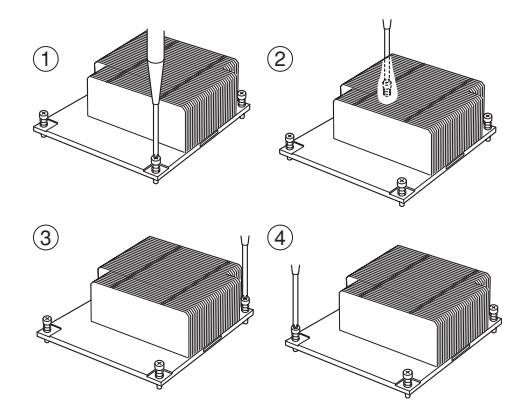

- 18. 取り外した部品を取り付ける。
- 19.「Advanced」メニューの「Reset Configuration Data」を「Yes」にする。

ハードウェアの構成情報を更新するためです。詳しくは171ページをご覧ください。

20. Windowsの「コンピュータ」のドライバが「ACPIユニプロセッサPC」または 「ACPIシングルプロセッサPC」になっている場合は、「ACPIマルチプロセッサ PC」の変更し、メッセージに従って再起動後、システムのアップデート(102 ページ参照)を行う。

次の条件に当てはまる場合に行ってください。

- Windowsオペレーティングシステムを使用している場合
- 1CPU構成で使用していた場合

「コンピュータ」のドライバが「ACPIマルチプロセッサPC」になっている場合は変 更する必要はありません。

### 取り外し

CPUを取り外すときは、「プロセッサーの取り付け」の手順1~8を参照して取り外しの準備を した後、手順9~17の逆の手順を行ってください。ヒートシンクは水平に少しずらすようにし て動かしてから取り外してください(この後の「重要」の2項を参照してください)。

- $\blacksquare$ ● CPUの故障以外で取り外さないでください。 重要
	- 運用後は熱によってヒートシンクの底にあるクールシートがCPUに粘 着している場合があります。ヒートシンクを取り外す際は、左右に軽く 回して、ヒートシンクがCPUから離れたことを確認してから行ってく ださい。CPUに粘着したままヒートシンクを取り外すとCPUやソケッ トを破損するおそれがあります。
		- Processor #2にCPUを取り付けていない場合は、固定用カバーとソ ケットカバーを取り付けておいてください。
		- Processor #2ソケットにのみCPUを取り付けての動作は保証できま せん。
		- ⓦ 取り外したCPUを再度取り付ける場合は、クールシートを新しい物に 交換する必要がありますので、保守サービス会社かお買い求めの販売店 にご連絡ください。

# **DIMM**

DIMM (Dual Inline Memory Module)は、CPUブレード上のDIMMソケットに取り付けます。 CPUブレード上にはDIMMを取り付けるソケットが12個あります。

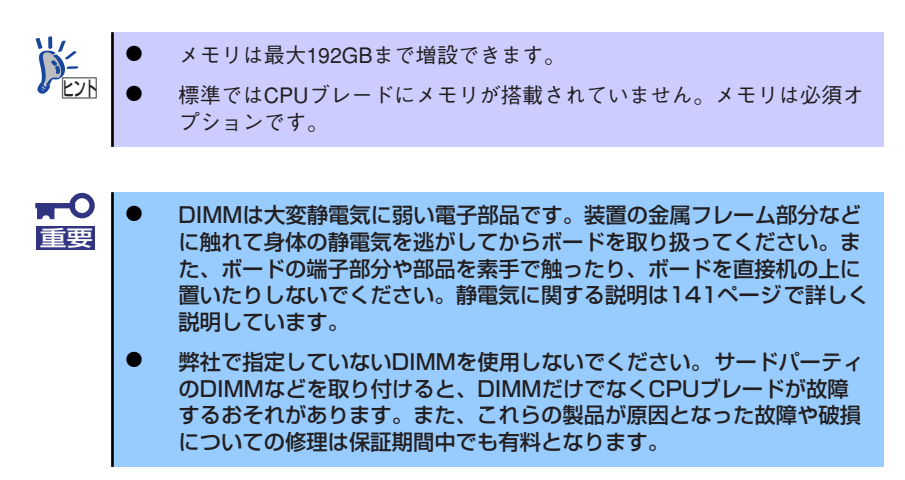

DIMMソケット(CPU#1) (上からCPU1\_DIMM1, CPU1\_DIMM4, CPU1\_DIMM2, CPU1\_DIMM5, CPU1\_DIMM3, CPU1\_DIMM6)

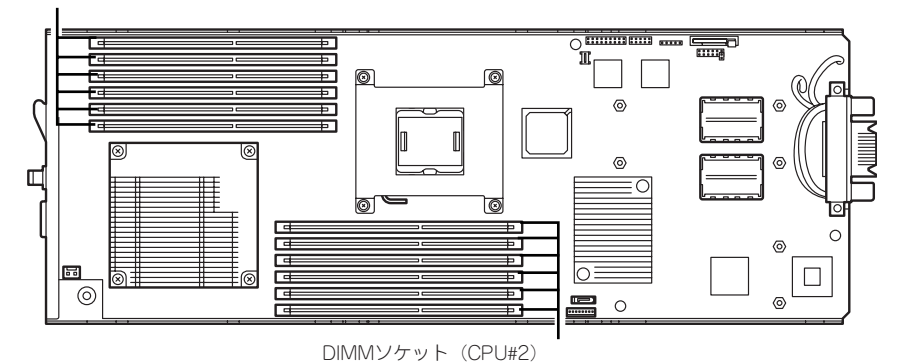

(下からCPU2\_DIMM1, CPU2\_DIMM4, CPU2\_DIMM2, CPU2\_DIMM5, CPU2\_DIMM3 ,CPU2\_DIMM6)

CPUブレード

増設順序と注意事項

- 1CPU構成時と2CPU構成時でメモリの増設順序が違います。
	- 1CPU構成時:DIMMスロット番号の小さい順に増設
	- 2CPU構成時: 各CPUのDIMMスロット番号の小さい順に交互に増設
- ⓦ 容量の大きいDIMMからDIMMスロット番号の小さい順に増設してください。
- ⓦ DIMMの増設単位はN型番により異なります。
	- N8402-042/043/044/045/057/066 増設メモリボード(Registered DIMM): 1枚単位
	- N8402-046 増設メモリボード(Unbuffered DIMM) :2枚単位
- ⓦ Registered DIMMとUnbuffered DIMMを混載した場合、CPUブレードは正しく動作し ません。
- CPU#2を実装していない場合、CPU2 DIMM1~CPU2 DIMM6は使用できません。

### 取り付け

次の手順に従ってDIMMを取り付けます。

- 1. 取り外すCPUブレードのシャットダウン処理をした後、CPUブレードの電源を OFFにする。
- 2. CPUブレードをブレード収納ユニットから取り出す。 前述の「ハードウェアのセットアップ」を参照してください。
- 3. CPUブレードをほこりが少なく、静電気防止が施されたシートの上に置く。
- 4. トップカバーを固定しているネジ (2本)を外す。

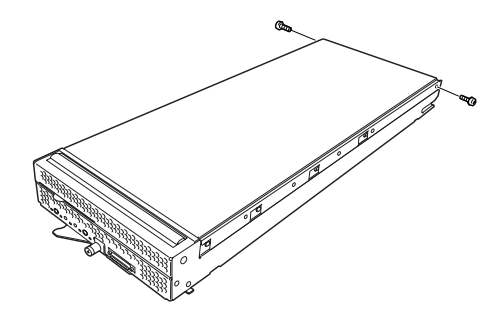
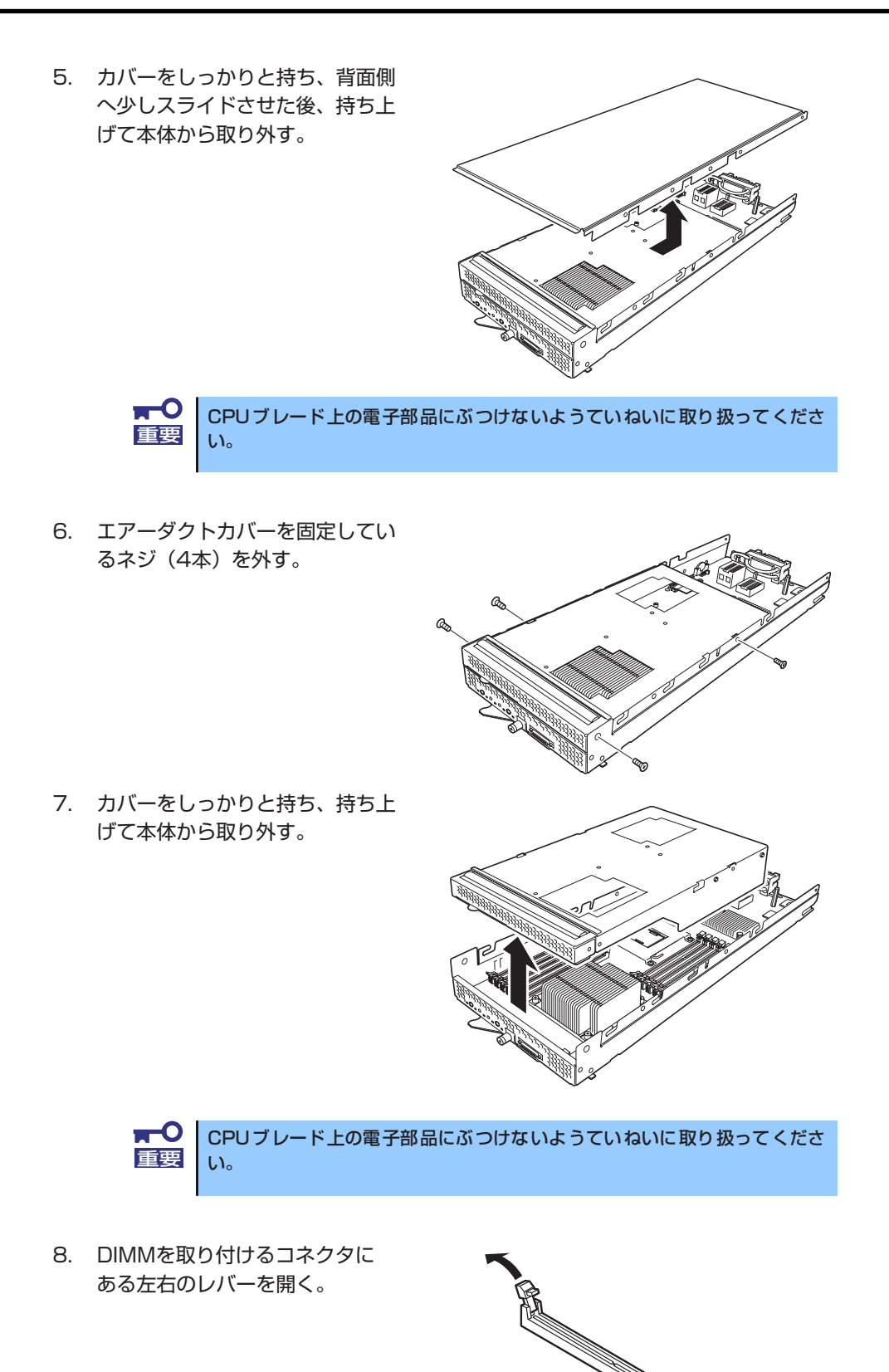

9. DIMMを垂直に立てて、コネク タにしっかりと押し込む。

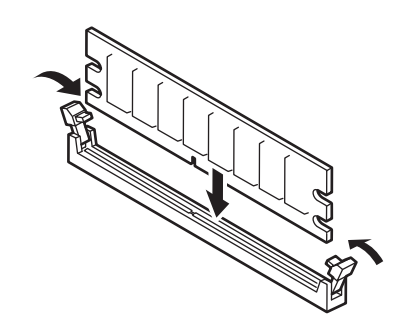

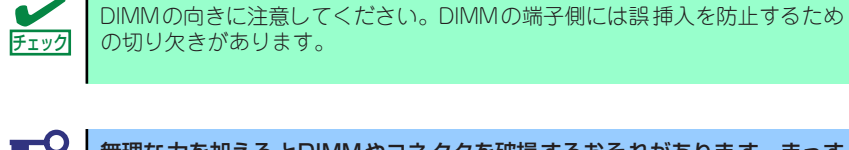

無理な力を加えるとDIMMやコネクタを破損するおそれがあります。まっす 重要 ぐ、ていねいに差し込んでください。

DIMMがDIMMソケットに差し込まれるとレバーが自動的に閉じます。

- 10. レバーを確実に閉じる。
- 11. DIMMが複数ある場合には、手順8~10と同じ手順でDIMMを取り付ける。
- 12. 取り外した部品を取り付ける。
- 13. POSTの画面でエラーメッセージが表示されていないことを確認する。

POSTのエラーメッセージの詳細については238ページを参照してください。

- 14. SETUPを起動して「Advanced」-「Memory Configuration」の順でメニュー を選択し、増設したDIMMのステータス表示が「Normal」になっていることを確 認する (172ページ参照)。
- 15.「Advanced」メニューの「Reset Configuration Data」を「Yes」にする。 ハードウェアの構成情報を更新するためです。詳しくは171ページをご覧ください。
- 16. ページングファイルサイズを推奨値以上 (搭載メモリ x 1.5) に設定する (Windowsの場合)。(25ページ参照)。

## 取り外し

次の手順に従ってDIMMを取り外します。

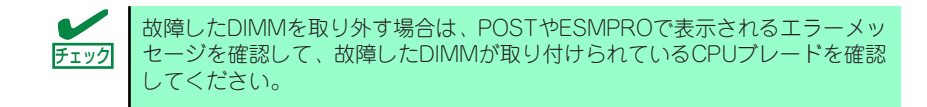

- 1. 取り外すCPUブレードのシャットダウン処理をした後、CPUブレードの電源を OFFにする。
- 2. CPUブレードをブレード収納ユニットから取り出す。

前述の「ハードウェアのセットアップ」を参照してください。

- 3. CPUブレードをほこりが少なく、静電気防止が施されたシートの上に置く。
- 4. トップカバーを固定している本体のネジ(2本)を外す。
- 5. カバーをしっかりと持ち、背面側へ少しスライドさせた後、持ち上げて本体から取 り外す。
- 6. エアーダクトカバーを固定しているネジ(4本)を外す。
- 7. カバーをしっかりと持ち、背面側へ少しスライドさせた後、持ち上げて本体から取 り外す。
- 8. 取り外すDIMMのソケットの両側にあるレバーを左右にひろげる。

ロックが解除されDIMMを取り外せます。

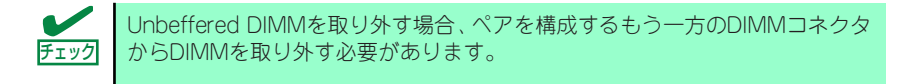

- 9. 手順2~7で取り外した部品を取り付ける。
- 10. CPUブレードの電源をONにしてPOSTでエラーメッセージが表示されていないこ とを確認する。

エラーメッセージが表示された場合は、メッセージをメモした後、238ページのエ ラーメッセージ一覧を参照してください。 もし、CPUブレードが起動しない場合は、DIMMがソケットに正しく取り付けられ ていないことが考えられます。もう一度、DIMMを取り付け直してください。

- 11. SETUPを起動して「Advanced」 「Memory Configuration」 「Memory Retest」で「Yes」を選択して再起動し、取り外したDIMMのエラー情報をクリ アする(172ページ参照)。
- 12. [Advanced] メニューの [Reset Configuration Data] を [Yes] にする。

ハードウェアの構成情報を更新するためです。詳しくは171ページをご覧ください。

13. ページングファイルサイズを推奨値以上 (搭載メモリ x 1.5) に設定する (Windowsの場合)。

## **ブレード用メザニンカード**

CPUブレードには、ネットワーク拡張用やファイルデバイス機能拡張用のブレード用メザニ ンカードを2枚接続することができます。

ブレード用メザニンカードの取り付けには、CPUブレード上に実装されているメザニン拡張 スロットを使用します(メザニン拡張スロットはCPUブレードに標準で実装されています)。

- $\blacksquare$ ⓦ ブレード用メザニンカードは大変静電気に弱い電子部品です。装置の金 重要 属フレーム部分などに触れて身体の静電気を逃してからボードを取り 扱ってください。また、ブレード用メザニンカードの端子部分や部品を 素手で触ったり、ボードを机の上に置いたりしないでください。静電気 に関する説明は141ページで詳しく説明しています。
	- ⓦ ブレード収納ユニットに取り付けることができるボードの組み合わせに は制限事項があります。詳細はお買い求めの販売店または保守サービス 会社までお問い合わせください。

ブレード用メザニンカードによっては、ボード上の拡張ROMを利用するもの もあります。ボードに添付の説明書を参照し、拡張ROMの展開が必要である かどうかを確認してください。設定は、BIOSセットアップユーティリティ 「SETUP」を使います。詳しくは、160ページを参照してください。 チェック

メザニン拡張スロット

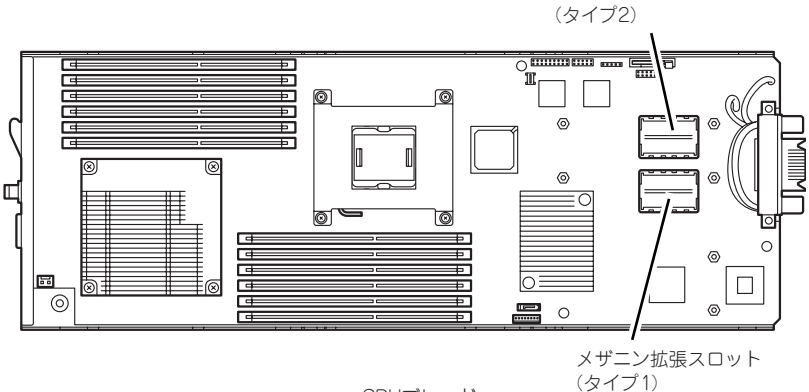

CPUブレード

### 注意事項

取り付けや取り外しの際には次の点について注意してください。

- メザニン拡張スロットの端子部には直接触れないよう注意してください。手の油や汚れ が付着し、接続不良を起こす原因となります。
- ⓦ ブートしないLANデバイスのオプションROMはBIOSセットアップユーティリティで 「Disabled」に設定してください。
- ⓦ ブート可能なブレード用メザニンカード(ファイバーチャネルコントローラやLANボー ドなど)を増設したときは、BIOSセットアップユーティリティの「Boot」メニューで 起動順序を確認してください。
- スロット番号は、メザニン拡張スロット(タイプ1)側が「MFZ11、メザニン拡張スロッ ト(タイプ2)側が「MEZ2」になります。

## 取り付け

次の手順に従ってメザニン拡張スロットにブレード用メザニンカードを取り付けます。

ブレード用メザニンカードにはタイプ1とタイプ2の二種類があります。 ブレード用タイプ1メザニンカードはタイプ1とタイプ2のコネクタに取り付 け可能です。 ブレード用タイプ2メザニンカードはタイプ2のコネクタにのみ取り付け可能 です。 ブレード用タイプ1メザニンカードを取り付けるときは下になるタイプ1コネ クタ側から先に取り付けてください。 重要

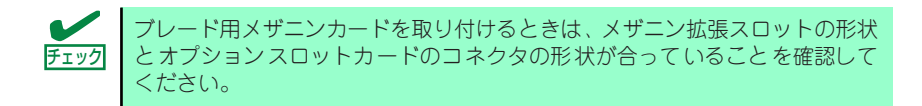

- 1. 取り外すCPUブレードのシャットダウン処理をした後、CPUブレードの電源を OFFにする。
- 2. CPUブレードをブレード収納ユニットから取り出す。

ブレード収納ユニットのユーザーズガイドを参照してください。

- 3. CPUブレードをほこりが少なく、静電気防止が施されたシートの上に置く。
- 4. トップカバーを固定しているネジ (2本)を外す。

5. カバーをしっかりと持ち、背面側 へ少しスライドさせた後、持ち上 げて本体から取り外す。

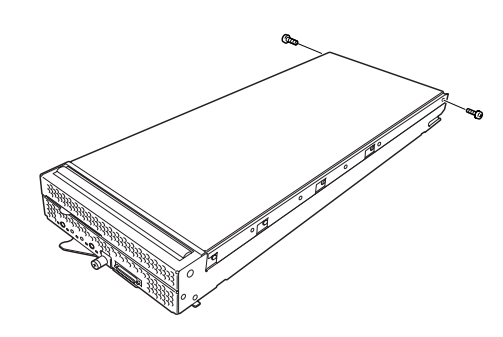

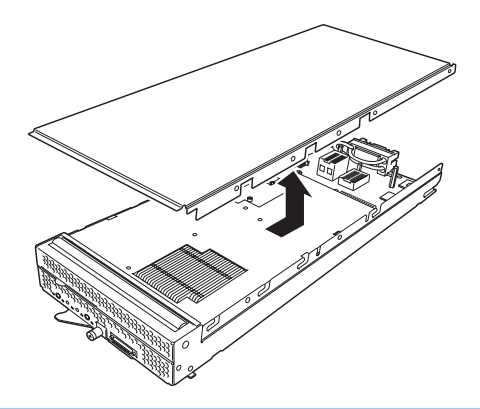

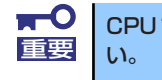

CPUブレード上の電子部品にぶつけないようていねいに取り扱ってくださ

6. メザニン拡張スロットの位置を確認する。

7. CPUブレードの上からブレード用メザニンカードのコネクタとメザニン拡張ス ロットが合うように位置を決めてからまっすぐにブレード用メザニンカードをメザ ニン拡張スロットへ接続する。

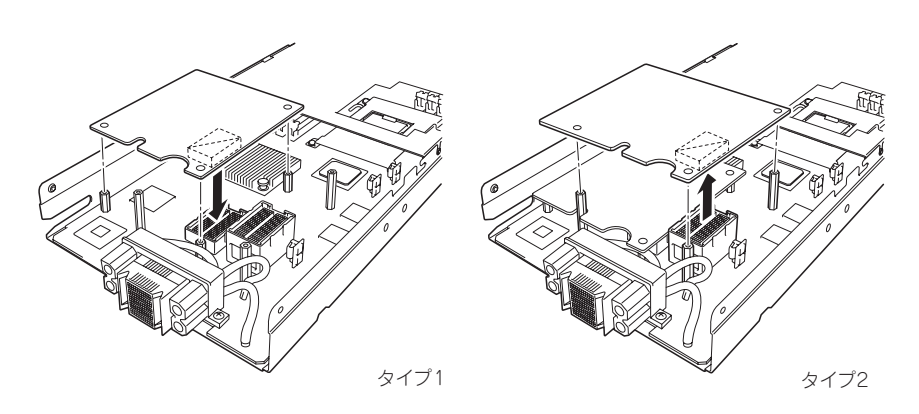

- ⓦ ボードの端子部分には触れないでください。汚れや油が付いた状態で取 り付けると誤動作の原因となります。 重要
	- 真上からまっすぐに接続コネクタへ差し込んでください。ボードが斜め になった状態で差し込むと端子やコネクタが破損します。
	- うまくボードを取り付けられないときは、ボードをいったん取り外して から取り付け直してください。ボードに過度の力を加えるとボードを破 損するおそれがありますので注意してください。
- 8. ブレード用メザニンカードのコネクタ部を指でCPUブレードに向けしっかりと押 して確実に接続する。
- 9. ブレード用メザニンカードを固定用ネジで締め、CPUブレードに取り付けてある スペーサに固定する。
- 10. 取り外した部品を取り付ける。
- 11. 取り外したCPUブレードをブレード収納ユニットのユーザーズガイドを参照して ブレード収納ユニットに取り付ける。
- 12. CPUブレードの電源をONにしてPOSTの画面でボードに関するエラーメッセージ が表示されていないことを確認する。

POSTのエラーメッセージの詳細については238ページを参照してください。

- 13.「Advanced」メニューの「Reset Configuration Data」を「Yes」にする。 ハードウェアの構成情報を更新するためです。詳しくは171ページをご覧ください。
- 14. 必要に応じて取り付けたボードに搭載されているBIOSコンフィグレーションユー ティリティを起動してボードのセットアップをする。

ユーティリティの有無や起動方法、操作方法はボードによって異なります。詳しく はボードに添付の説明書を参照してください。

## 取り外し

ボードの取り外しは、次の手順に従ってください。

- 1. 取り外すCPUブレードのシャットダウン処理をした後、CPUブレードの電源を OFFにする。
- 2. CPUブレードをブレード収納ユニットから取り出す。 前述の「ハードウェアのセットアップ」を参照してください。
- 3. CPUブレードをほこりが少なく、静電気防止が施されたシートの上に置く。
- 4. トップカバーを固定している本体のネジ(2本)を外す。
- 5. カバーをしっかりと持ち、背面側へ少しスライドさせた後、持ち上げて本体から取 り外す。
- 6. ブレード用メザニンカードを固定しているネジ(3本)を外す。
- 7. ブレード用メザニンカードの両端を持ち、メザニン拡張スロットから引き抜く。 CPUブレードと垂直にゆっくりと引き上げてください。

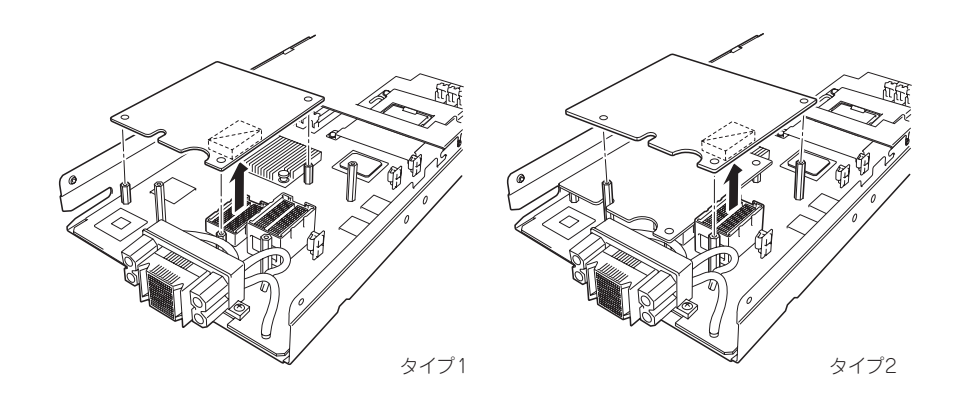

- 8. 手順4~7で取り外した部品を取り付ける。
- 9. 取り外したCPUブレードをブレード収納ユニットのユーザーズガイドを参照して、 ブレード収納ユニットに取り付ける。

# **システムBIOSのセットアップ(SETUP)**

Basic Input Output System (BIOS) の設定方法について説明します。

ブレードサーバ導入時やオプションの増設/取り外し時にはここで説明する内容をよく理解し て、正しく設定してください。

## **概 要**

SETUPはCPUブレードの基本設定をするためのユーティリティツールです。このユーティリ ティはCPUブレード内のフラッシュメモリに標準でインストールされているため、専用の ユーティリティなどがなくても実行できます。

SETUPで設定される内容は、出荷時にCPUブレードにとって最も標準で最適な状態に設定し ていますのでほとんどの場合においてSETUPを使用する必要はありませんが、この後に説明 するような場合など必要に応じて使用してください。

- $\mathbf{H}^{\bullet}$ SETUPの操作は、システム管理者(アドミニストレータ)が行ってく 重要 ださい。
	- **SETUPでは、パスワードを設定することができます。パスワードには、** 「Supervisor」と「User」の2つのレベルがあります。「Supervisor」 レベルのパスワードでSETUPにアクセスした場合、すべての項目の変 更ができます。「Supervisor」のパスワードが設定されている場合、 「User」レベルのパスワードでは、設定内容を変更できる項目が限られ ます。
	- OS(オペレーティングシステム)をインストールする前にパスワード を設定しないでください。
	- ⓦ CPUブレードには、最新のバージョンがインストールされています。 このため設定画面が本書で説明している内容と異なる場合があります。 設定項目については、オンラインヘルプを参照するか、保守サービス会 社に問い合わせてください。

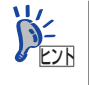

EMカードのブート制御機能を利用することによって、ブレードのKVMを使用 せずにシステムBIOSとOption ROMの設定を行うことが可能です。 詳細は、EMカードのユーザーズガイド をご参照ください。

## **起 動**

CPUブレードの電源をONにするとディスプレイ装置の画面にPOST(Power On Self-Test) の実行内容が表示されます。「NEC」ロゴが表示された場合は、<Esc>キーを押してください。

しばらくすると、次のメッセージが画面左下に表示されます。

#### Press <F2> to enter SETUP

ここで<F2>キーを押すと、SETUPが起動してMainメニュー画面を表示します。 以前にSETUPを起動してパスワードを設定している場合は、パスワードを入力する画面が表 示されます。パスワードを入力してください。

#### Enter password[ internal control internal control internal control internal control internal control internal control internal control internal control internal control internal control internal control internal control in

パスワードの入力は、3回まで行えます。3回とも誤ったパスワードを入力すると、CPUブレー ドは動作を停止します(これより先の操作を行えません)。電源をOFFにしてください。

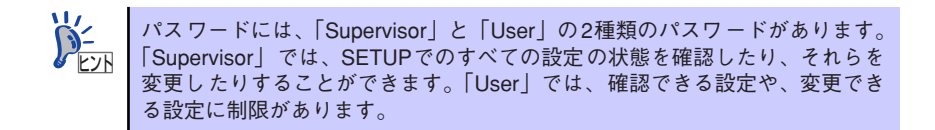

## **キーと画面の説明**

キーボード上の次のキーを使ってSETUPを操作します(キーの機能については、画面下にも 表示されています)。

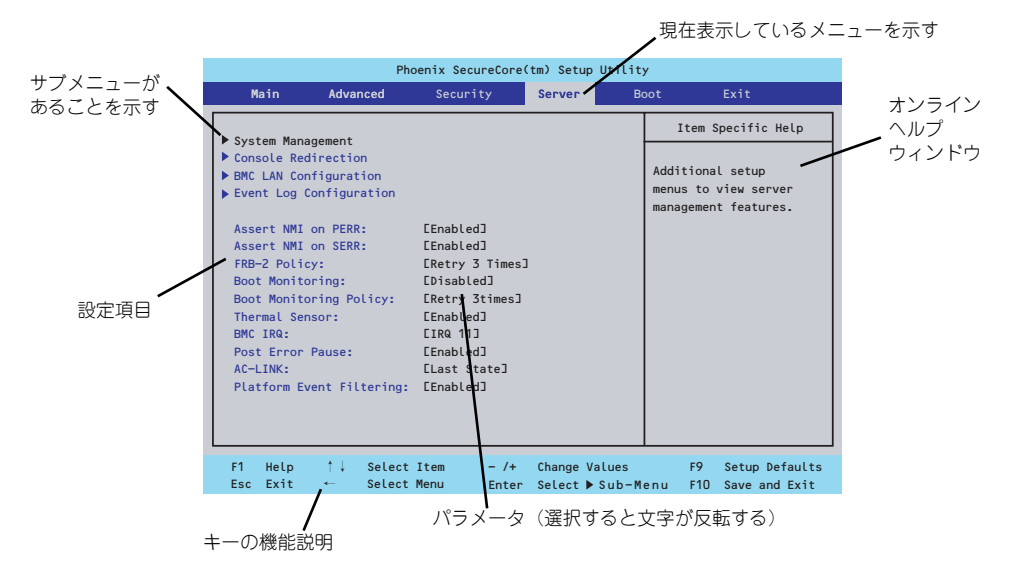

□ カーソルキー(↑、↓)

画面に表示されている項目を選択します。文字の表示が反転している項目が現在選 択されています。

□ カーソルキー(←、→)

MainやAdvanced、Security、Server、Boot、Exitなどのメニューを選択します。

□ <->キー/<+>キー

選択している項目の値(パラメータ)を変更します。サブメニュー(項目の前に 「▶」がついているもの)を選択している場合、このキーは無効です。

□ <Enter>キー

選択したパラメータの決定を行うときに押します。

□ <Esc>キー

ひとつ前の画面に戻ります。

□ <F1>キー

SETUP の操作でわからないことがあったときはこのキーを押してください。 SETUPの操作についてのヘルプ画面が表示されます。<Esc>キーを押すと、元の画 面に戻ります。

□ <F9>キー

現在表示している項目のパラメータをデフォルトのパラメータに戻します(出荷時 のパラメータと異なる場合があります)。

□ <F10>キー

設定したパラメータを保存してSETUPを終了します。

## **設定例**

次にソフトウェアと連携した機能や、システムとして運用するときに必要となる機能の設定例 を示します。

#### 日付・時刻関連

「Main」→「System Time」、「System Date」

システム運用前に、正しい日付、時刻を設定してください。

#### 管理ソフトウェアとの連携関連

#### 「ESMPRO/ServerManager」を使ってネットワーク経由でCPUブレードの電源を制 御する

「Advanced」→「Advanced Chipset Control」→「Wake On LAN/PME」→「Enabled」

#### 起動関連

#### CPUブレードに接続している起動デバイスの順番を変える

「Boot」→起動順序を設定する

#### POSTの実行内容を表示する

「Advanced」→「Boot-time Diagnostic Screen」→「Enabled」 「NEC」ロゴの表示中に<Esc>キーを押しても表示させることができます。

#### リモートウェイクアップ機能を利用する

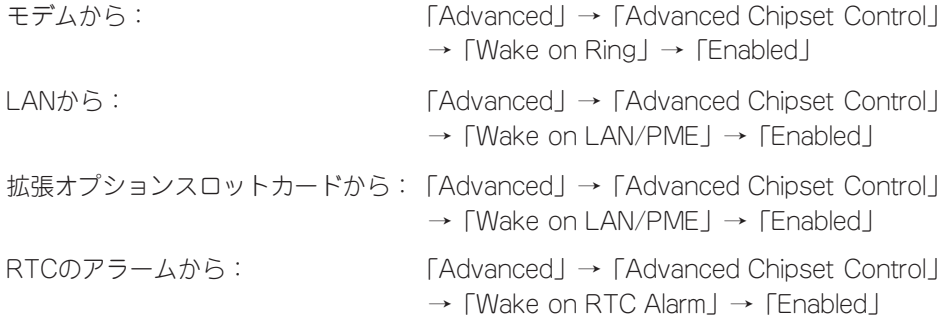

#### HWコンソール端末から制御する

「Server」→「Console Redirection」→ それぞれの設定をする

#### メモリ関連

#### メモリが縮退した場合にPOSTをいったん停止する

「Advanced」→「Memory/Processor Error」→「Halt」(有効)

#### 搭載しているメモリ(DIMM)の状態を確認する

「Advanced」→「Memory Configuration」→「CPU#n\_DIMM#n Status」→ 表示を確 認する

#### メモリ(DIMM)のエラー情報をクリアする

「Advanced」→「Memory Configuration」→「Memory Retest」→ 「Yes」→再起動 するとクリアされる

#### CPU関連

#### CPUのエラーを検出した場合にPOSTをいったん停止する

「Advanced」→「Memory/Processor Error」→「Halt」(有効)

#### 搭載しているCPUの状態を確認する

「Main」→「Processor Settings」→ 表示を確認する

画面に表示されているCPU番号とマザーボード上のソケットの位置は上図のように対応 しています。

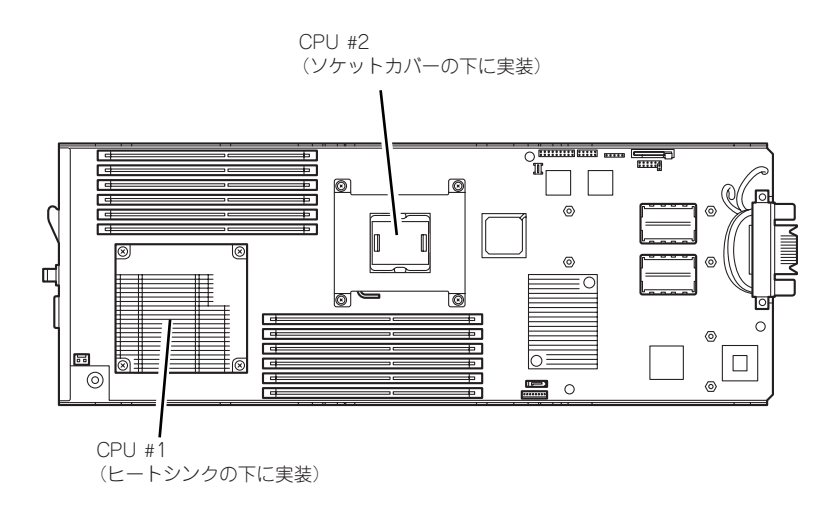

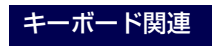

#### Numlockを設定する

「Advanced」→「NumLock」→「On」(有効) /「Off」(無効:初期値)

#### セキュリティ関連

#### BIOSレベルでのパスワードを設定する

「Security」→「Set Supervisor Password」→ パスワードを入力する 管理者パスワード(Supervisor)、ユーザーパスワード(User)の順に設定します

#### POWERスイッチの機能を有効/無効にする

「Security」→「Power Switch Inhibit」→「Disabled」(POWERスイッチ有効) 「Security」→「Power Switch Inhibit」→「Enabled」(POWERスイッチ無効)

この項目を設定するには管理者パスワード(Supervisor)、ユーザーパスワード(User)が設 定されている必要があります。

> $\blacksquare$ 「Power Switch Inhibit」を「Enable」にした場合であっても、「強制電源 OFF (195ページ参照)」は機能します。

#### 周辺機器関連

#### 周辺機器に対する設定をする

「Advanced」→「Peripheral Configuration」→ それぞれのデバイスに対して設定をする

#### 内蔵デバイス関連

#### CPUブレードに搭載するPCIデバイスに対する設定をする

「Advanced」→「PCI Configuration」→ それぞれのデバイスに対して設定をする

ハードウェアの構成情報をクリアする(内蔵デバイスの取り付け/取り外しの後)

「Advanced」→「Reset Configuration Data」→「Yes」→再起動するとクリアされる

#### 設定内容のセーブ関連

#### BIOSの設定内容を保存する

「Exit」→「Exit Saving Changes」または「Save Changes」

#### 変更したBIOSの設定を破棄する

「Exit」→「Exit Discarding Changes」または「Discard Changes」

#### BIOSの設定をデフォルトの設定に戻す(出荷時の設定とは異なる場合があります)

「Exit」→「Load Setup Defaults」

#### 現在の設定内容をカスタムデフォルト値として保存する

「Exit」→「Save Custom Defaults」

#### カスタムデフォルト値をロードする

「Exit」→「Load Custom Defaults」

## **パラメータと説明**

SETUPには大きく6種類のメニューがあります。

- Mainメニュー
- Advancedメニュー
- Securityメニュー
- Serverメニュー
- Bootメニュー
- Exitメニュー

このメニューの中からサブメニューを選択することによって、さらに詳細な機能の設定ができ ます。次に画面に表示されるメニュー別に設定できる機能やパラメータ、出荷時の設定を説明 をします。

## Main

SETUPを起動すると、はじめにMainメニューが表示されます。項目の前に「▶」がついてい るメニューは、選択して<Enter>キーを押すとサブメニューが表示されます。

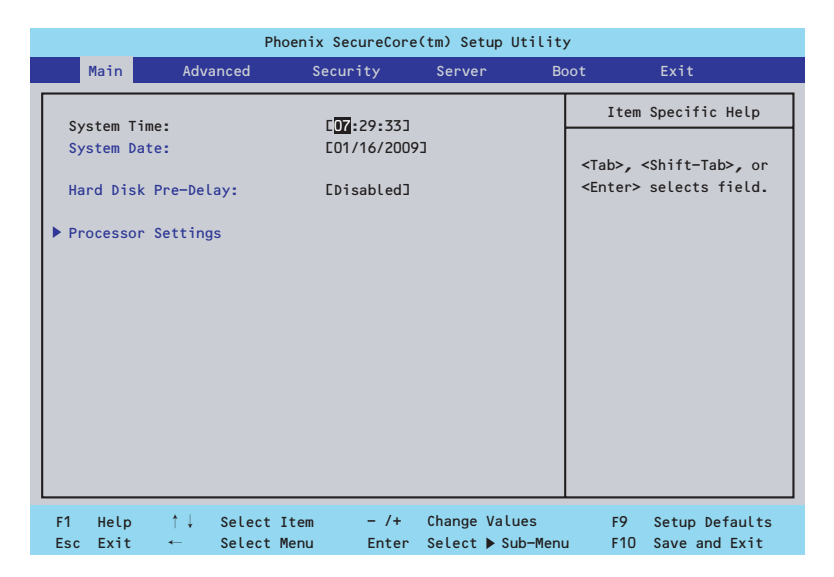

Mainメニューの画面上で設定できる項目とその機能を示します。

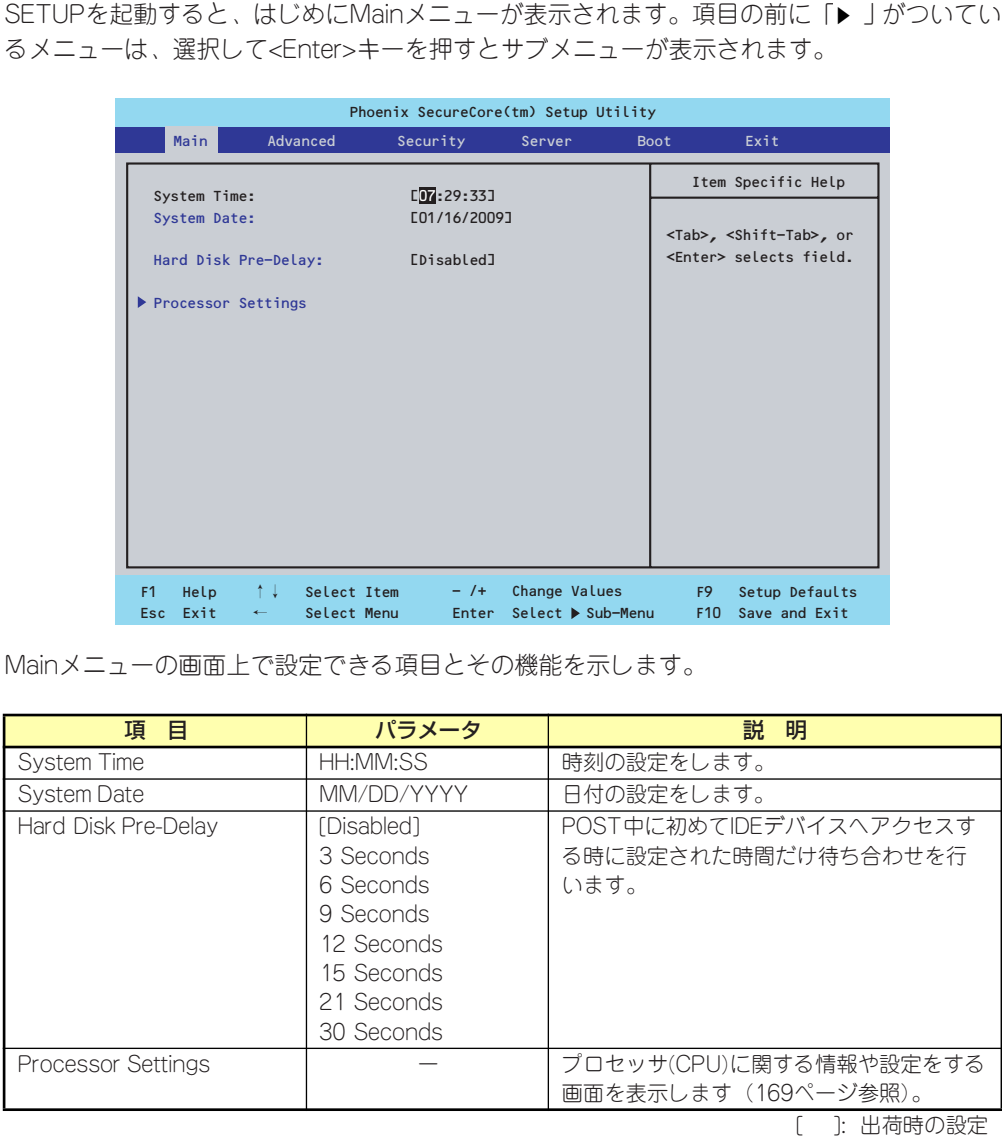

[ ]: 出荷時の設定

![](_page_51_Picture_7.jpeg)

BIOSのパラメータで時刻や日付の設定が正しく設定されているか必ず確認し てください。次の条件に当てはまる場合は、運用の前にシステム時計の確認・ 調整をしてください。

- 装置の輸送後
- 装置の保管後
- 装置の動作を保証する環境条件(温度: 10℃~35℃・湿度: 20%~ 80%)から外れた条件下で休止状態にした後

システム時計は毎月1回程度の割合で確認してください。また、高い時刻の精 度を要求するようなシステムに組み込む場合は、タイムサーバ(NTPサーバ) などを利用して運用することをお勧めします。 システム時計を調整しても時間の経過と共に著しい遅れや進みが生じる場合 は、お買い求めの販売店、または保守サービス会社に保守を依頼してください。

## Processor Settingsサブメニュー

Mainメニューで「Processor Settings」を選択すると、以下の画面が表示されます。

![](_page_52_Picture_265.jpeg)

### 項目については次の表を参照してください。

![](_page_52_Picture_266.jpeg)

![](_page_53_Picture_128.jpeg)

[ ]: 出荷時の設定

![](_page_53_Picture_3.jpeg)

Intel(R) Turbo Boost Technologyをサポートするプロセッサーを搭載した場合 は、Intel SpeedStep(R) Technologyの設定に連動して、Turbo Boost Technology が有効/無効となります。

(例)

Intel SpeedStep(R) Technologyの設定を「Disabled」に設定した場合、Turbo Boost Technologyは無効となります。

## Advanced

カーソルを「Advanced」の位置に移動させると、Advancedメニューが表示されます。 項目の前に「▶」がついているメニューは、選択して<Enter>キーを押すとサブメニューが表 示されます。

![](_page_54_Picture_213.jpeg)

項目については次の表を参照してください。

![](_page_54_Picture_214.jpeg)

[ ]: 出荷時の設定

![](_page_54_Picture_7.jpeg)

Reset Configuration Dataを「Yes」に設定すると、ブートデバイスの情報 もクリアされます。Reset Configuration Dataを「Yes」に設定する前に、 必ず設定されているブートデバイスの順番を記録し、Exit Saving Changes で再起動後、BIOSセットアップメニューを起動して、ブートデバイスの順番 を設定し直してください。

## Memory Configurationサブメニュー

Advancedメニューで「Memory Configuration」を選択すると、以下の画面が表示されます。

![](_page_55_Picture_284.jpeg)

項目については次の表を参照してください。

![](_page_55_Picture_285.jpeg)

![](_page_56_Picture_28.jpeg)

## PCI Configurationサブメニュー

Advancedメニューで「PCI Configuration」を選択すると、以下の画面が表示されます。項 目の前に「▶」がついているメニューは、選択して<Enter>キーを押すとサブメニューが表示 されます。

![](_page_57_Picture_192.jpeg)

項目については次の表を参照してください。

![](_page_57_Picture_193.jpeg)

[ ]: 出荷時の設定

![](_page_57_Picture_7.jpeg)

- Onboard LAN

本項目については、175ページを参照してください。

- I/O Blade

本項目については、176ページを参照してください。 本項目はN8404-001 増設HDDブレード搭載時に表示されます。

### Onboard LANサブメニュー

PCI Configurationサブメニューで「Onboard LAN」を選択すると、下記のメニューが表示さ れます。

![](_page_58_Picture_133.jpeg)

![](_page_58_Picture_134.jpeg)

#### I/O Bladeサブメニュー

PCI Configurationサブメニューで「I/O Blade」を選択すると、下記のメニューが表示されま す。

![](_page_59_Picture_3.jpeg)

![](_page_59_Picture_223.jpeg)

## Peripheral Configurationサブメニュー

Advancedメニューで「Peripheral Configuration」を選択すると、以下の画面が表示されます。

![](_page_60_Picture_148.jpeg)

![](_page_60_Picture_4.jpeg)

割り込みベースI/Oアドレスが他と重複しないように注意してください。設定 した値が他のリソースで使用されている場合は黄色の「\*」が表示されます。 黄色で表示されている項目は設定し直してください。

![](_page_60_Picture_149.jpeg)

## Advanced Chipset Controlサブメニュー

Advancedメニューで「Advanced Chipset Control」を選択すると、以下の画面が表示され ます。

![](_page_61_Picture_239.jpeg)

項目については次の表を参照してください。

![](_page_61_Picture_240.jpeg)

[ ]: 出荷時の設定

![](_page_61_Picture_7.jpeg)

Wake On Ring機能のご利用環境において、本体へのAC電源の供給を停止し た場合、AC電源の供給後の最初のシステム起動にはWake On Ring機能を利 用することはできません。Powerスイッチを押下してシステムを起動してくだ さい。AC電源の供給を停止した場合、時下のDC電源の供給までは電源管理 チップ上のWake On Ring機能が有効となりません。

## **Security**

カーソルを「Security」の位置に移動させると、Securityメニューが表示されます。項目の前 に「▶」がついているメニューは、選択して<Enter>キーを押すとサブメニューが表示されま す。

![](_page_62_Picture_208.jpeg)

Set Supervisor PasswordもしくはSet User Passwordのどちらかで<Enter>キーを押すと パスワードの登録/変更画面が表示されます。 ここでパスワードの設定を行います。

- ⓦ 「User Password」は、「Supervisor Password」を設定していない と設定できません。 重要
	- OSのインストール前にパスワードを設定しないでください。
	- ⓦ パスワードを忘れてしまった場合は、お買い求めの販売店または保守 サービス会社にお問い合わせください。

Securityメニューで設定できる項目とその機能を示します。「Security Chip Configuration」

![](_page_62_Picture_209.jpeg)

![](_page_63_Picture_100.jpeg)

## Security Chip Configurationサブメニュー

Securityメニューで「Security Chip Configuration」を選択し、<Enter>キーを押すと以下の 画面が表示されます。

![](_page_64_Picture_122.jpeg)

#### 項目については次の表を参照してください。

![](_page_64_Picture_123.jpeg)

# 重要

「Change TPM State」で[No Change]以外のパラメータを選択し、TPM Stateの変更を行う場合、本装置再起動後のPOSTの終わりにパスワード入力 画面が表示されます。Supervisor Passwordを入力すると以下のメッセージ が表示されます。設定変更を行うためにはExecuteを選択してください。

Enable & Activateが選択された場合:

```
Physical Presence operations
TPM configuration change was requested to
State: Enable & Activate
Note:
This action will switch on the TPM
Reject
Execute
```
Deactivate & Disableが選択された場合:

```
Physical Presence operations
TPM configuration change was requested to
State: Deactivate & Disable
Note:
This action will switch off the TPM
                  WARNING!!!
Doing so might prevent security applications 
that rely on the TPM from functioning
as expected
Reject
```
Execute

Clearが選択された場合:

```
Physical Presence operations
TPM configuration change was requested to
State: Deactivate & Disable
Note:
This action will switch off the TPM
                  WARNING!!!
Doing so might prevent security applications 
that rely on the TPM from functioning
as expected
Reject
Execute
```
## Server

カーソルを「Server」の位置に移動させると、Serverメニューが表示されます。項目の前に 「▶」がついているメニューは、選択して<Enter>キーを押すとサブメニューが表示されます。

![](_page_66_Picture_245.jpeg)

Serverメニューで設定できる項目とその機能を示します。「System Management」と 「Console Redirection」、「BMC LAN Configuration」、「Event Log Configuration」は選択 後、<Enter>キーを押してサブメニューを表示させてから設定します。

項目については次の表を参照してください。

![](_page_66_Picture_246.jpeg)

![](_page_67_Picture_184.jpeg)

[ ]: 出荷時の設定

「AC-LINK」の設定と本装置のAC電源がOFFになってから再度電源が供給されたときの動作を 次の表に示します。

![](_page_67_Picture_185.jpeg)

\* POWERスイッチを4秒以上押し続ける操作です。強制的に電源をOFFにします。

![](_page_67_Picture_6.jpeg)

無停電電源装置(UPS)を利用して自動運転を行う場合は「AC-LINK」の設定 重要 を [Power On] にしてください。

## System Managementサブメニュー

Serverメニューで「System Management」を選択し、<Enter>キーを押すと、以下の画面が 表示されます。

![](_page_68_Picture_239.jpeg)

### 項目については次の表を参照してください。

![](_page_68_Picture_240.jpeg)

## Console Redirectionサブメニュー

Serverメニューで「Console Redirection」を選択し、<Enter>キーを押すと、以下の画面が 表示されます。

![](_page_69_Picture_243.jpeg)

項目については次の表を参照してください。

![](_page_69_Picture_244.jpeg)

## BMC LAN Configurationサブメニュー

Serverメニューで「BMC LAN Configuration」を選択し、<Enter>キーを押すと、以下の画 面が表示されます。

![](_page_70_Picture_269.jpeg)

#### 項目については次の表を参照してください。

![](_page_70_Picture_270.jpeg)

![](_page_71_Picture_34.jpeg)
### Event Log Configurationサブメニュー

Serverメニューで「Event Log Configuration」を選択し、<Enter>キーを押すと、以下の画 面が表示されます。項目の前に「▶」がついているメニューは、選択して<Enter>キーを押す とサブメニューが表示されます。

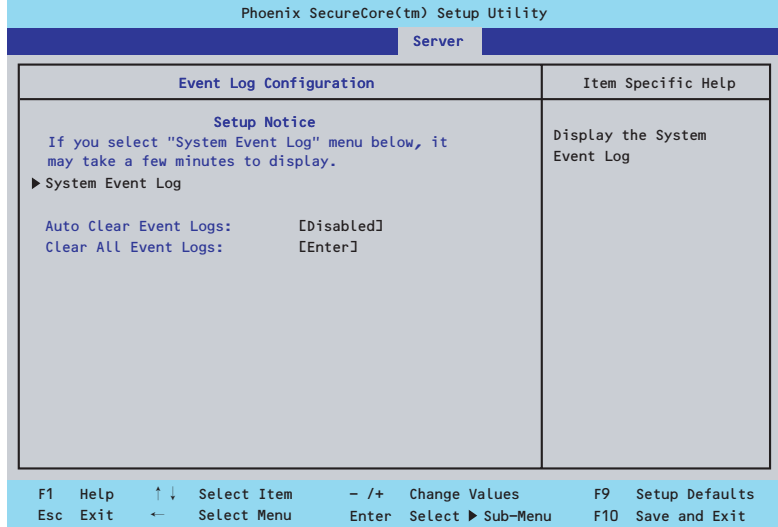

項目については次の表を参照してください。

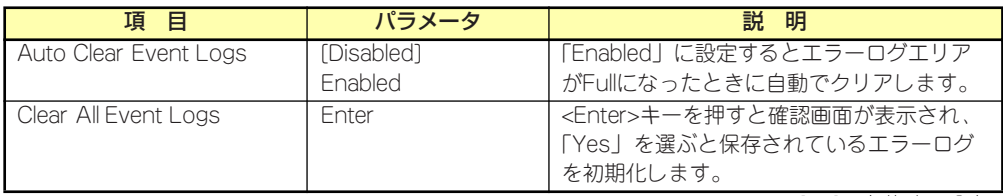

[ ]: 出荷時の設定

#### System Event Logサブメニュー

Serverメニューの「Event Log Configuration」で「System Event Log」を選択すると、以 下の画面が表示されます。

以下はシステムイベントログの例です。

記録されているシステムイベントログは<↓>キー / <↑>キー、<+>キー /<->キー、< Home>キー /<End>キーを押すことで表示できます。

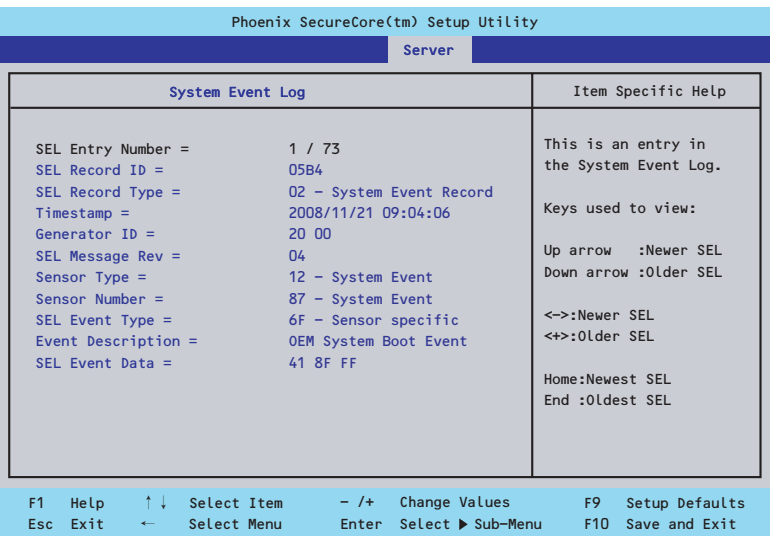

登録されているシステムイベントログが多い場合、表示されるまでに最大2分 ヒント 程度の時間がかかります。

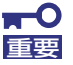

Clear BMC Configurationの注意事項

- ⓦ BMCのマネージメントLAN関連の本設定についてはBIOSセットアッ プユーティリティのLoad Setup Defaultを実行してもデフォルトに戻 りません(デフォルトに戻すにはClear BMC Configurationを実行し てください)。
- ⓦ Clear BMC Configuration実行後の初期化が完了するまでには数十秒 程度かかります。
- ⓦ 本体装置にバンドルされている管理ソフトESMPRO/ServerAgent Extensionを使用している場合は、ESMPRO/ServerAgent Extensionで設定したリモートマネージメント機能の設定項目も本操作 を行うとクリアされます。 本操作を行う前に、ESMPRO/ServerAgent Extensionもしくは EXPRESSBUILDERのツール メニューにあるシステムマネージメ ントで、リモートマネージメント機能の設定情報のバックアップを行っ てください。

### Boot

カーソルを「Boot」の位置に移動させるとBootメニューが表示されます。 CPUブレードは起動時にこのメニューで設定した順番にデバイスをサーチし、起動ソフトウェ アを見つけるとそのソフトウェアで起動します。

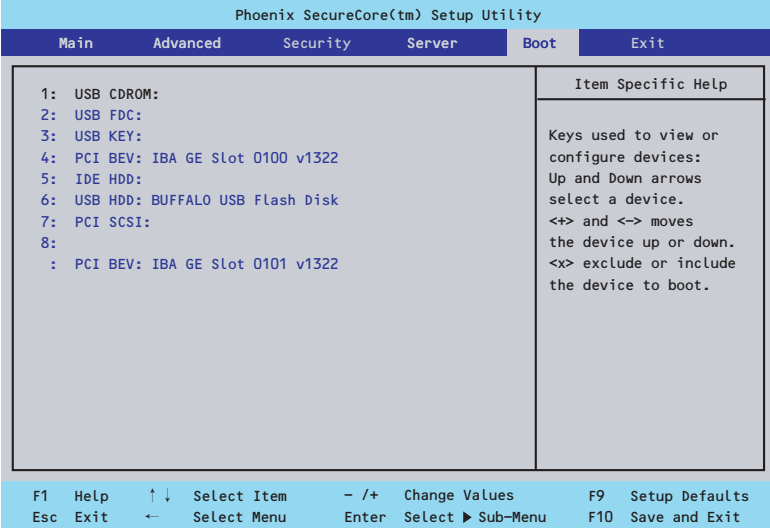

<↑>キー /<↓>キー、<+>キー /<->キーでブートデバイスの優先順位を変更できます。 各デバイスの位置へ<↑>キー /<↓>キーで移動させ、<+>キー /<->キーで優先順位を変更 できます。

なお、出荷時には以下の順番に設定されています。

CD-ROM Drive (オプティカルドライブ) Removable Device (USB-フロッピーディスクドライブ) IBA GE Slot 0100 v1322 (LAN1) Hard Drive USB Hard Drive IBA GE Slot 0101 v1322 (LAN2)

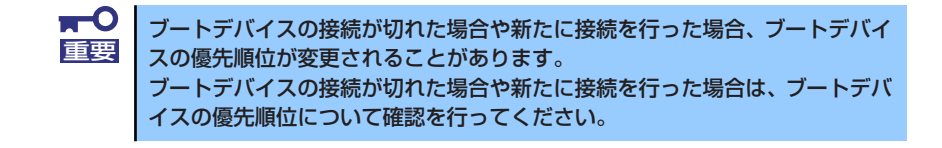

### **Exit**

カーソルを「Exit」の位置に移動させると、Exitメニューが表示されます。

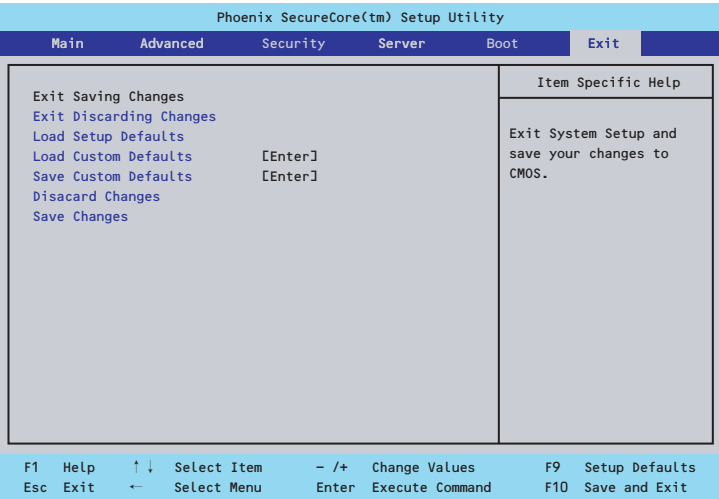

このメニューの各オプションについて以下に説明します。

#### Exit Saving Changes

新たに選択した内容をCMOSメモリ(不揮発性メモリ)内に保存してSETUPを終わらせる時 に、この項目を選択します。Exit Saving Changesを選択すると、確認画面が表示されます。 ここで、「Yes」を選ぶと新たに選択した内容をCMOSメモリ (不揮発性メモリ)内に保存し てSETUPを終了し、自動的にシステムを再起動します。

#### Exit Discarding Changes

新たに選択した内容をCMOSメモリ(不揮発性メモリ)内に保存しないでSETUPを終わらせ たい時に、この項目を選択します。

ここで、「No」を選択すると、変更した内容を保存しないでSETUPを終わらせることができ ます。「Yes」を選択すると変更した内容をCMOS内に保存してSETUPを終了し、自動的にシ ステムを再起動します。

#### Load Setup Defaults

SETUPのすべての値をデフォルト値に戻したい時に、この項目を選択します。Load Setup Defaultsを選択すると、確認画面が表示されます。

ここで、「Yes」を選択すると、SETUPのすべての値をデフォルト値に戻して、Exitメニュー に戻ります。「No」を選択するとExitメニューの画面に戻ります。

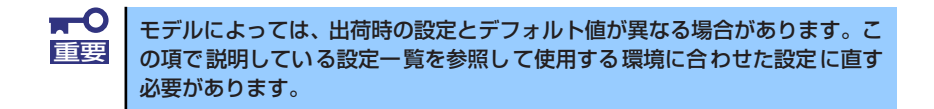

#### Load Custom Defaults

このメニューを選択して<Enter>キーを押すと、保存しているカスタムデフォルト値をロード します。カスタムデフォルト値を保存していない場合は、表示されません。

#### Save Custom Defaults

このメニューを選択して<Enter>キーを押すと、現在設定しているパラメータをカスタムデ フォルト値として保存します。保存すると「Load Custom Defaults」メニューが表示されます。

#### Discard Changes

CMOSメモリに値を保存する前に今回の変更を以前の値に戻したい場合は、この項目を選択し ます。Discard Changesを選択すると確認画面が表示されます。 ここで、「Yes」を選ぶと新たに選択した内容が破棄されて、以前の内容に戻ります。

#### Save Changes

SETUPを終了せず、新たに選択した内容をCMOSメモリ(不揮発性メモリ)内に保存する時 に、この項目を選択します。Saving Changesを選択すると、確認画面が表示されます。 ここで、「Yes」を選ぶと新たに選択した内容をCMOSメモリ(不揮発性メモリ)内に保存し ます。

# **リセットと強制電源OFF**

CPUブレードが動作しなくなったときやBIOSで設定した内容を出荷時の設定に戻すときに参 照してください。

## **リセット**

リセットには、「ソフトウェアリセット」、「ハードウェアリセット」、「リモート制御リセット」 の3つの方法があります。

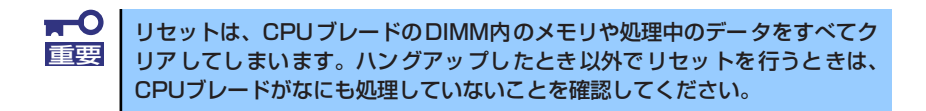

## ソフトウェアリセット

OSが起動する前にCPUブレードが動作しなくなったときは、<Ctrl>キーと<Alt>キーを押しな がら、<Delete>キーを押してください。CPUブレードがリセットされます。

## ハードウェアリセット

CPUブレードにあるRESETスイッチを押してください。スイッチを押すとCPUブレードがリ セットされ、再起動します。

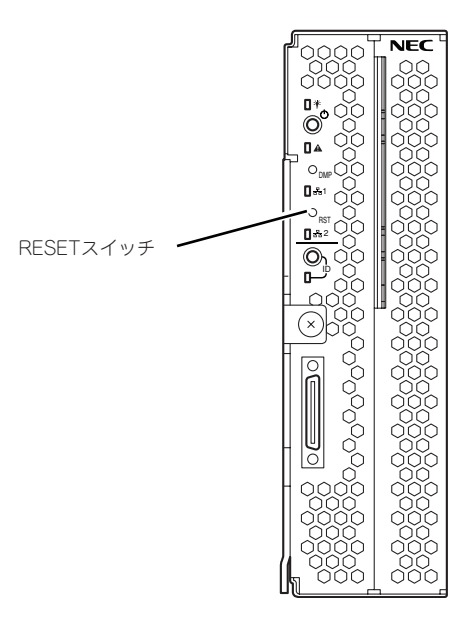

## リモート制御リセット

EXPRESSSCOPEエンジン2(BMC)のリモート制御を使用してリセットすることができます。

## **強制電源OFF**

OSからCPUブレードをシャットダウンでき なくなったときや、POWERスイッチを押して も電源をOFFにできなくなったとき、リセッ トが機能しないときなどに使用します。

CPUブレードのPOWERスイッチを4秒ほど 押し続けてください。電源が強制的にOFFに なります。(電源を再びONにするときは、電 源OFFから約30秒ほど待ってから電源をON にしてください。)

EXPRESSSCOPE エンジン2(BMC)のリモー ト制御を使用しても実行可能です。

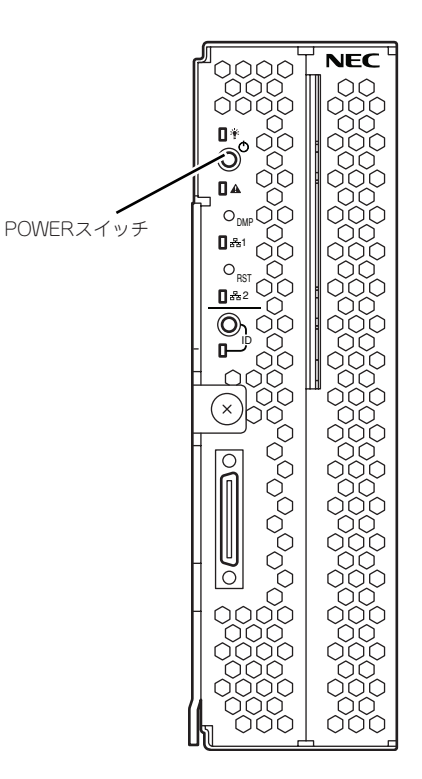

 $\blacksquare$ リモートパワーオン機能を使用している場合は、一度、電源をONにし直して、 重要 OSを起動させ、正常な方法で電源をOFFにしてください。

## **割り込みライン**

割り込みラインは、出荷時に次のように割り当てられています。オプションを増設するときな どに参考にしてください。

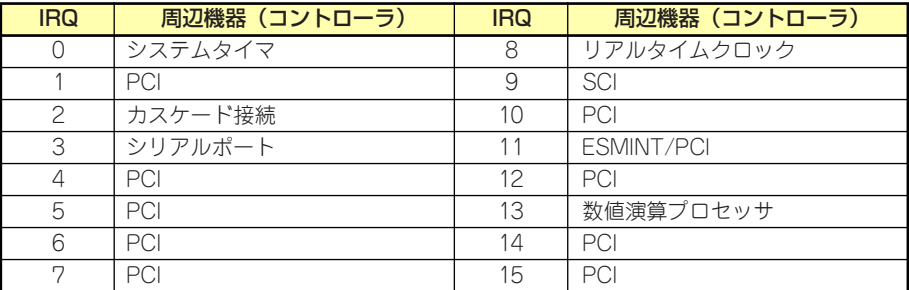